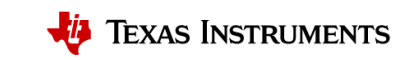

# **CapTIvate™**电容式触摸入门手册

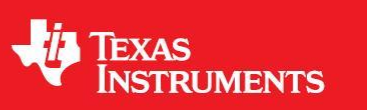

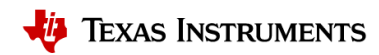

# 版本历史

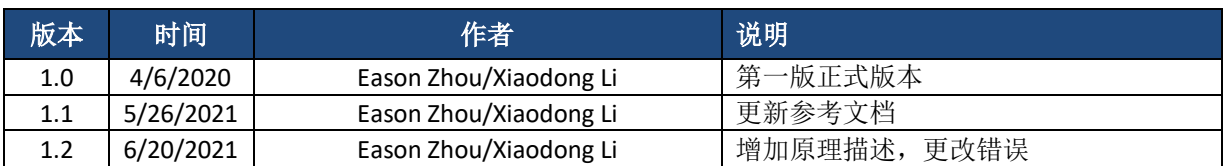

# 术语和缩写

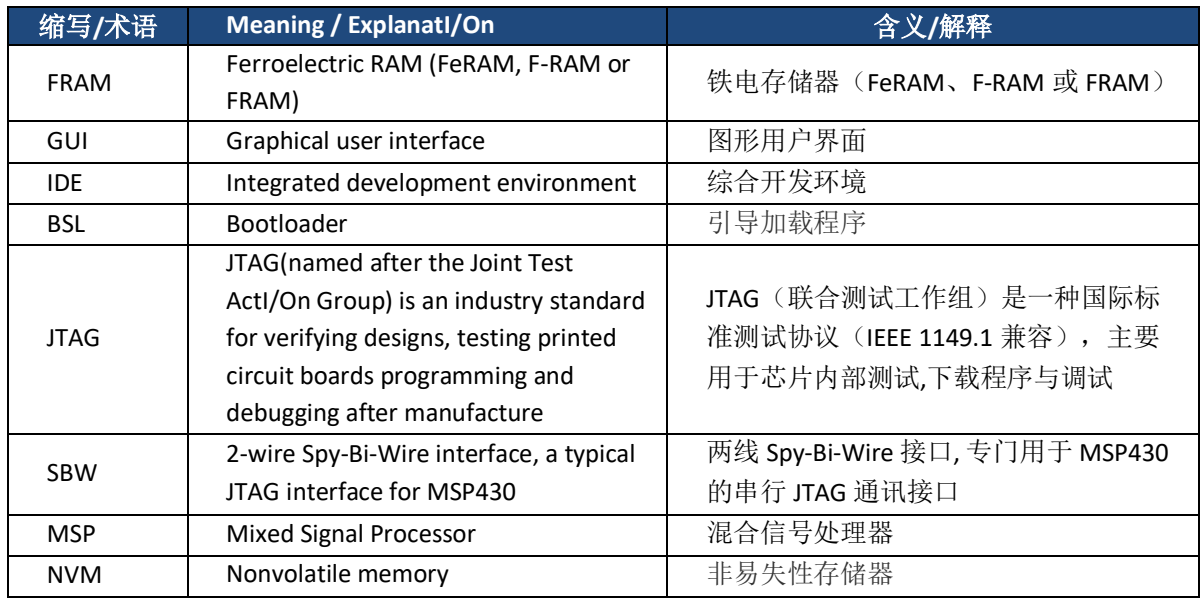

# 参考文档

- MSP430 开发手册:
	- o MSP430TM MCUs [开发手册★](http://www.ti.com/cn/lit/zhcaa10)
- CapTIvate<sup>™</sup>用户手册:
	- o [CapTIvate™ Technology Guide](http://software-dl.ti.com/msp430/msp430_public_sw/mcu/msp430/CapTIvate_Design_Center/latest/exports/docs/users_guide/html/CapTIvate_Technology_Guide_html/markdown/index.html)(最新版)
	- o [CapTIvate™](http://www.ti.com/cn/lit/zhcu200) 技术指南 简化版★
- CapTIvate<sup>™</sup>设计流程指导手册:
	- o [Capacitive Touch Design Flow for MSP430™ MCUs With CapTIvate™ Technology](http://www.ti.com/lit/slaa842)(最新版)
	- o 采用 CapTIvate™ 技术的 MSP430™ MCU [的电容式触控设计流程★](http://www.ti.com/cn/lit/zhca936)
- CapTIvate<sup>TM</sup> 其他相关应用文档:
	- o [Sensitivity, SNR, and design margin in capacitive touch applications](http://www.ti.com/lit/slaa843) (最新版)
	- o [电容式触控应用中的灵敏度、](http://www.ti.com/cn/lit/zhca934)SNR 和设计裕度★
	- o [Enabling noise tolerant capacitive touch HMIs with MSP CapTIvate™ technology](http://www.ti.com/lit/wp/slay045b/slay045b.pdf?ts=1590398670499)
	- o [Capacitive Touch Gesture Software and Tuning](http://www.ti.com/lit/slaa877)
	- o [Automating Capacitive Touch Sensor PCB Design Using OpenSCAD Scripts](http://www.ti.com/lit/slaa891)

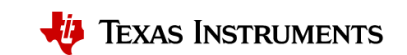

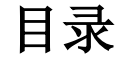

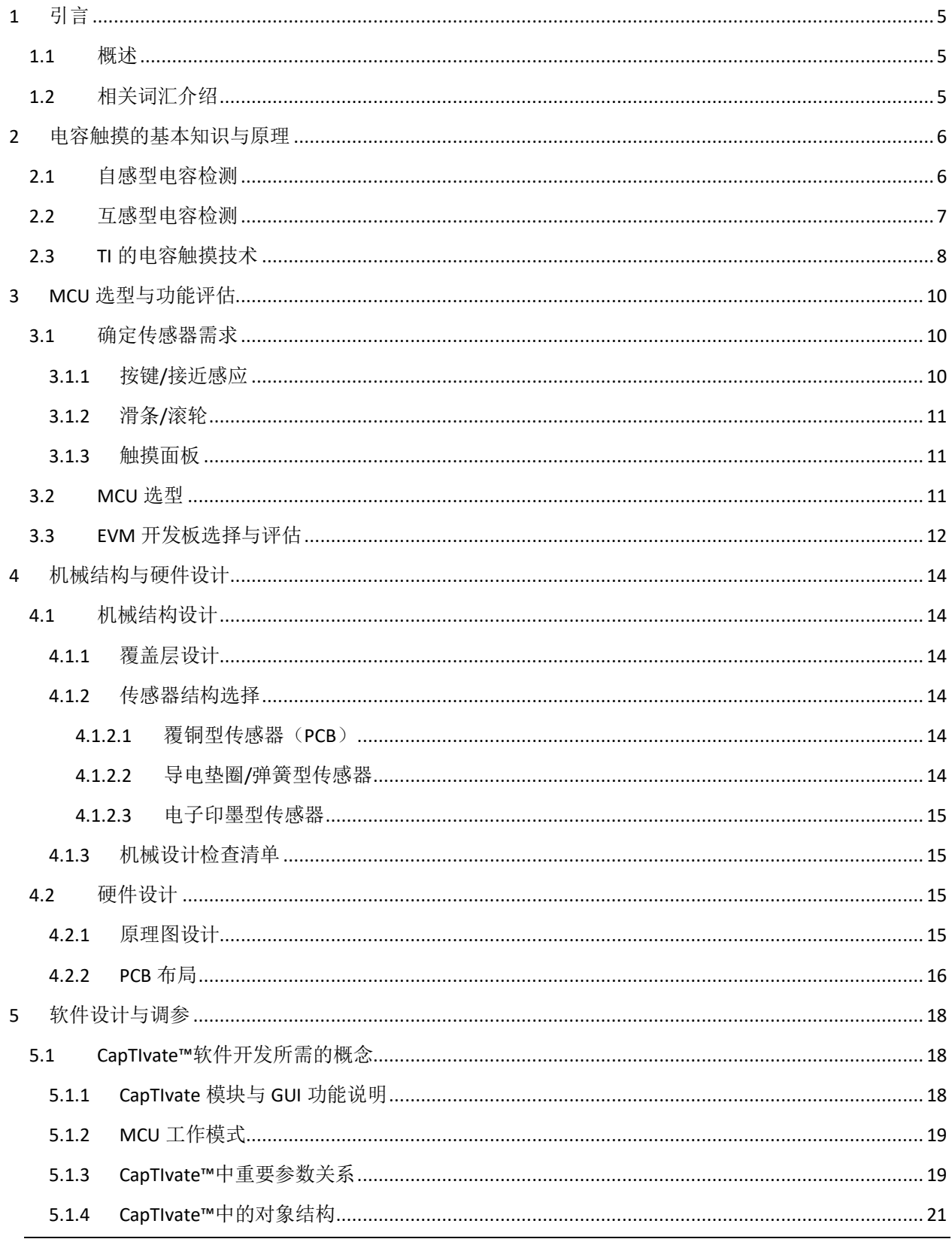

CapTIvate™电容式触摸入门手册<br>3

# **TEXAS INSTRUMENTS**

#### www.ti.com

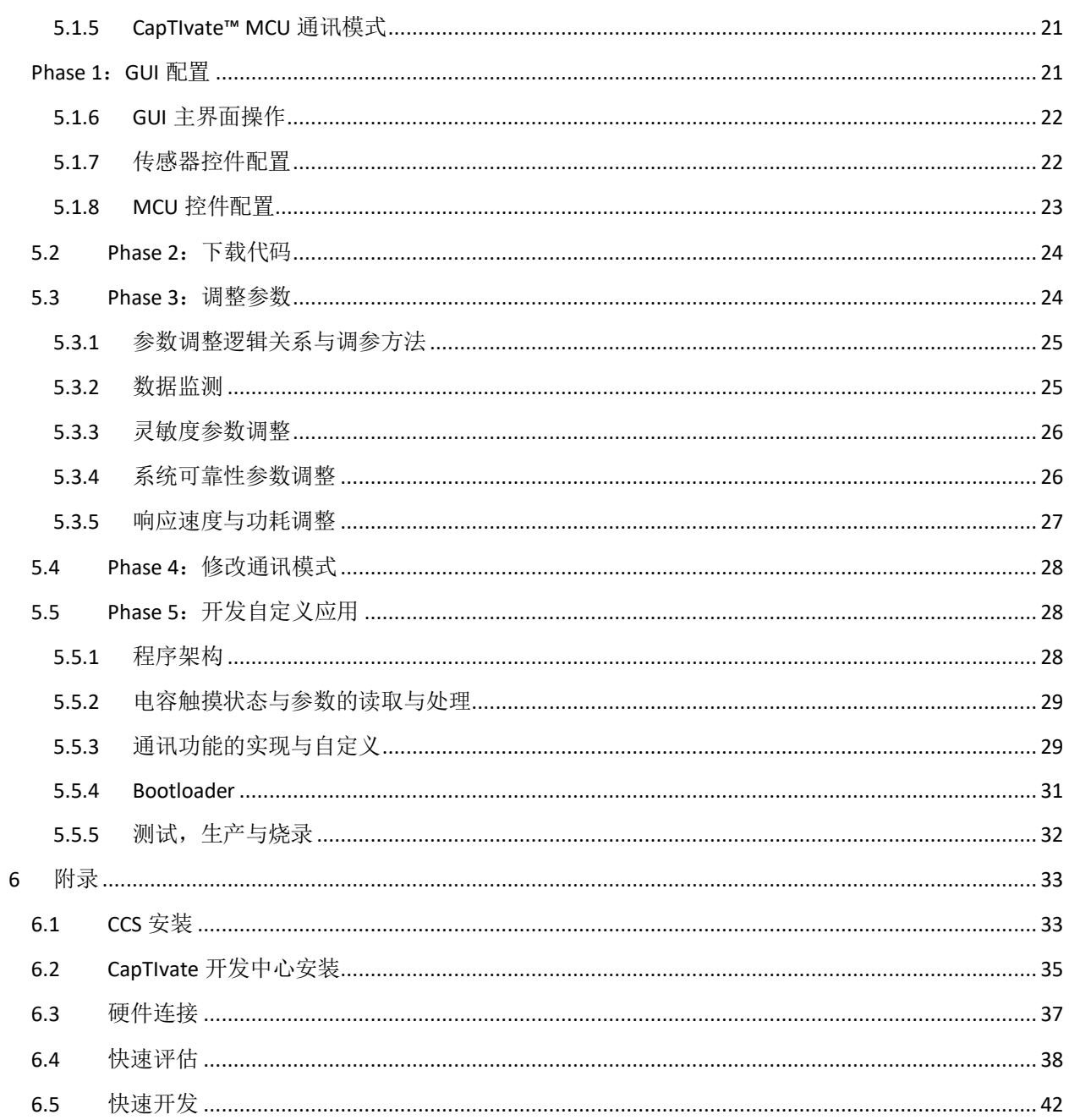

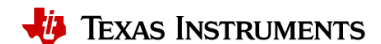

# <span id="page-4-0"></span>**1** 引言

# <span id="page-4-1"></span>**1.1** 概述

电容式触摸感应,是一种通过电容的变化来检测手指接近或触及触摸表面的技术。通过电容式感应, 机械 开关和旋钮可替换为外观雅致的按钮、 滑条和滚轮,以解决:

- 1. 长时间使用后磨损和可靠性降低
- 2. 前面板与按键之间存在缝隙,容易被水分渗透,而引起不良
- 3. 需施加力度才能触发
- 4. 前面板开孔会一定程度上增加成本
- 5. 按键形状较为固定

TI CapTIvate™电容触摸技术支持按键,接近感应,滚轮,滑条,触摸面板 5 种传感器类型,支持多种覆盖材 料。具有功耗低,感应技术强大稳定,抗噪能力强,支持防水功能的特点。

整个文档按实际的电容触摸开发流程编写,也是为了帮助读者快速了解 TI CapTIvate™电容触摸技术的全 貌。对于前期功能评估,建议阅读章节1章节2和附录。对于硬件与机械结构开发,建议阅读章节1和章 节 2 和章节 3。对于软件开发,建议阅读章节 2, 章节 4 和附录。

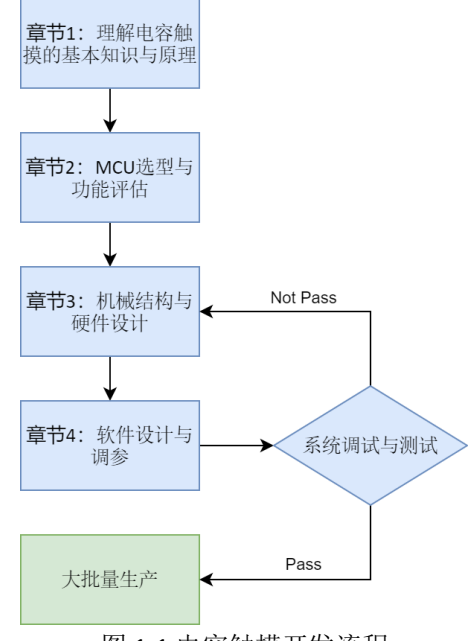

图 1-1 电容触摸开发流程

# <span id="page-4-2"></span>**1.2** 相关词汇介绍

CapTIvate™: TI 的电容触摸设计系统 Base 电容:手指触摸前的传感器寄生电容 CAP I/O: MSP430 上专门用于实现电容触摸功能的引脚 LPM0/3/4: MSP430 不同的低功耗模式, 具体功耗可参考相关器件的 datasheet Rx:互电容或自电容模式下,负责从寄生电容往 MCU 内部参考电容充电的引脚/电极 Tx:互电容下,负责给寄生电容充电的引脚/电极

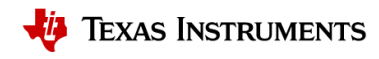

# <span id="page-5-0"></span>**2** 电容触摸的基本知识与原理

常见的电容触摸传感器如图 2-1 所示, 一般以 PCB 上的覆铜作为电极。结构上, 顶层会覆盖非导电性的防 护层,如玻璃或塑料,利用胶水和 PCB 粘连。另外传感器周围会覆有网格地。

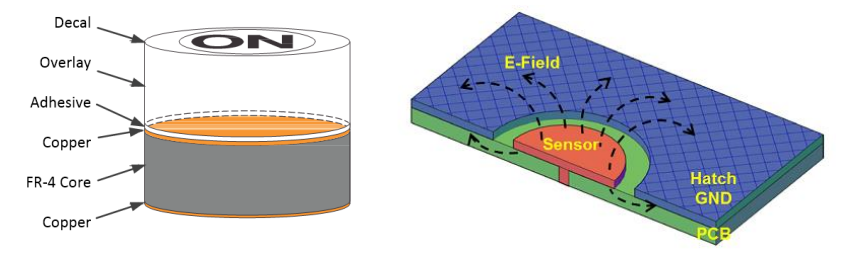

图 2-1 电容触摸结构示意图

基于所检测电容的类型,电容触摸可分为自感型电容检测(检测单电极和地之间的电容值),互感型电容 检测(检测双电极之间的电容值)。

# <span id="page-5-1"></span>**2.1** 自感型电容检测

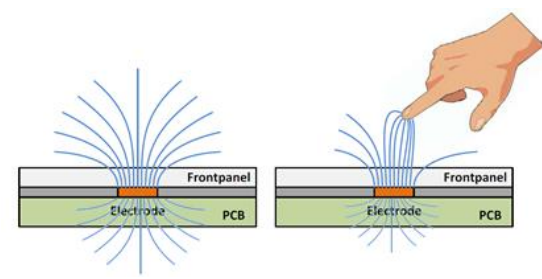

图 2-2 自感型电容检测示意图

以最简单的单按键为例,自感型电容的检测示意图如图 2-2 所示,检测模型如图 2-3 所示。自感型电容利用 覆铜形成的单电极(接收电极 Rx), 来检测电极对地的电容变化。按键对地的初始电容为 Cp, 当人手触摸 时,会给整个环路引入 C<sub>t</sub>, C<sub>h</sub> 与 Cg, 从而使按键的对地电容**增大**。

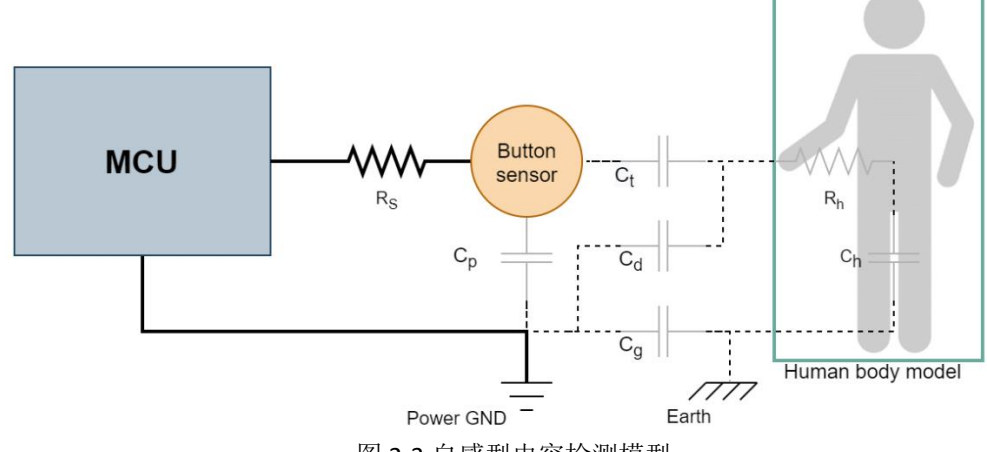

图 2-3 自感型电容检测模型

说明:实线表示实际走线,虚线表示非实际走线。灰色元器件表示等效电容或电阻。

Rh: 人体电阻。

Rs: 串联电阻,推荐值为 470Ω。

Cp: 按键与所连导线的对电源地寄生电容。

Cg: 电源地与大地之间的电容。对于电池应用,大约为 1pF。对于接地应用为短路。

Ch: 人体与大地之间的串联电容。

Ct: 电级与人指尖形成的电容,类似于平板电容器结构。

Cd: 人手与电源地形成的电容。

为便于分析,忽略 Rh, R、的影响。按键对地的等效电容如公式 1-1 所示。灵敏度可以表征为触摸产生的电 容变化与基础电容之间的比,如公式 1-1 所示。其中由于 C<sub>n</sub>较于 Cg 和 Ct较大, 因此可忽略。在地平面较稀 时,  $C_d$ 较小, 因此 $C_q + C_d$ 可约等于 $C_q$ 。

$$
C_{equal} = C_{touch} + C_{base} = C_t ||(C_h||C_g + C_d) + C_p \approx C_t ||C_g + C_p \tag{1-1}
$$

$$
Sensitivity = \frac{C_{equal} - C_{base}}{C_{base}} \approx \frac{C_t || C_g}{C_p}
$$
 (1-2)

而平行板电容的计算公式为:

$$
C = \varepsilon_r \varepsilon_0 \frac{A}{d} \tag{1-3}
$$

A: 手指与传感器垫片覆盖层的接触面积。

d: 覆盖层的厚度。

ε0: 空气介电常数。

εr: 覆盖层的介电常数。

由公式 1-2 和 1-3 可知,提高灵敏度的方法有: 1)减小盖板的厚度,提高盖板的εr,从而提高Ct; 2)减小 网格地的密度,或增加 PCB 的厚度, 从而降低 $C_p$ ; 3)由于 $C_t$ 与 $C_q$ 数量级相同, 合理的将电源地与大地相连 从而增加 $C_{a}$ ; 4)合理的增大电极的面积,通过提高手指与传感器垫片覆盖层的接触面积 A 来提高  $C_{i}$ 。要注 意,无法通过无限增大电极的方式来增加灵敏度。主要因为平行板电容 Ct 的最大有效面积与手指触摸面积 相同,另外过大的电极面积无法增加触摸信号强度,反而会增加Cp,导致灵敏度降低。

# <span id="page-6-0"></span>**2.2** 互感型电容检测

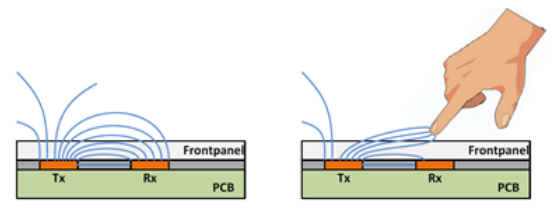

图 2-4 互感型电容检测示意图

如图 2-4 所示,互感型电容利用覆铜形成的双电极(接收电极 Rx,发送电极 Tx)来检测两电极之间电容的 变化。互感型电容检测的最大特点是可以忽略按键对电源地的寄生电容 Cp 的影响。以最简单的单按键为 例,互感型电容的检测模型如图 2-5 所示。当人手触摸时,  $C_{RT}$ 变成两个 2 $C_{RT}$ , 同时引入  $C_{RT}$ ,  $C_t$ ,  $C_h$  与  $C_g$ . 最终使双电极间的电容减小。

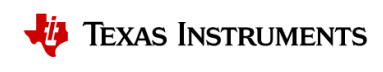

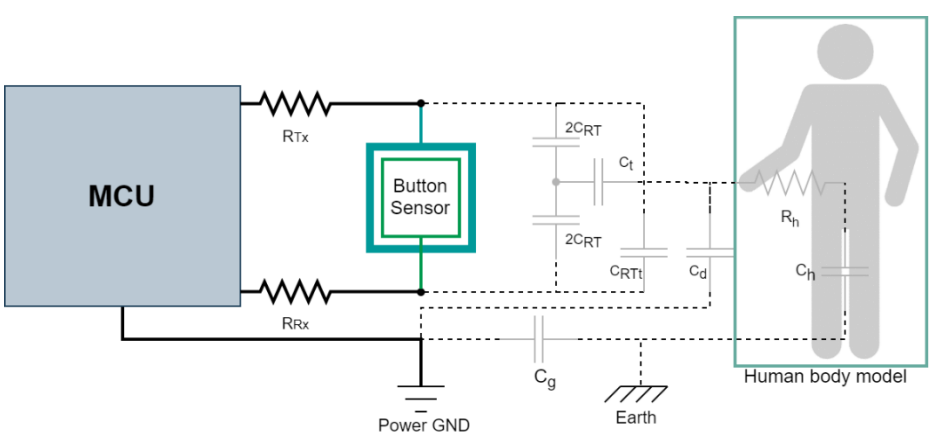

图 2-5 互感型电容检测模型

说明:实线表示实际走线,虚线表示非实际走线。灰色元器件表示等效电容或电阻。 CRTt: 手指触摸引入的 Rx 和 Tx 电极之间的并联电容。

CRT: Rx 和 Tx 电极之间的电容, 当人手触摸时, 等效分为两个容值 2 CRT 的电容。

Tx 与 Rx 之间的等效电容如公式 1-4 所示。灵敏度可以表征为触摸产生的电容变化与基础电容之间的比, 如 公式 1-5 所示。

$$
C_{equal} = \frac{4C_{RT}^{2}}{4C_{RT} + C_{t}||C_{h}||C_{g}} + C_{RTt} \approx \frac{4C_{RT}^{2}}{4C_{RT} + C_{t}||C_{g}} + C_{RTt}
$$
(1-4)

$$
Sensitivity = \frac{C_{base} - C_{equal}}{C_{base}} \approx \frac{\frac{C_{RT} * C_t || C_g}{4C_{RT} + C_t || C_g} - C_{RT}}{C_{RT}}
$$
(1-5)

对于互感触摸,提高灵敏度的主要方式为: 1)降低覆层的厚度; 2)增大 Tx 和 Rx 之间的间距。要注意虽 然增大 Tx 和 Rx 之间的间距能够减小C<sub>RT</sub>, 提高检测距离, 变相地提高灵敏度, 但如果手指无法同时覆盖 Tx 与 Rx, 灵敏度反而会减小。

一般来说,对于自感与互感型电容检测,手指触摸产生的电容变化均在 1pF 左右。但自感的 base 电容(触 摸前的电容值)一般会高于互感的 base 电容。因此相对来说互感的灵敏度更高,但也更易受噪声的影响。 从应用的角度来看,自感型方案由于结构简单使用的更广,而互感型方案更多的用于矩阵按键,以使支持 的按键数远超过电容触摸的 IO 口数(自感型按键数)。两种方案之间的比较如表 2-1 所示。

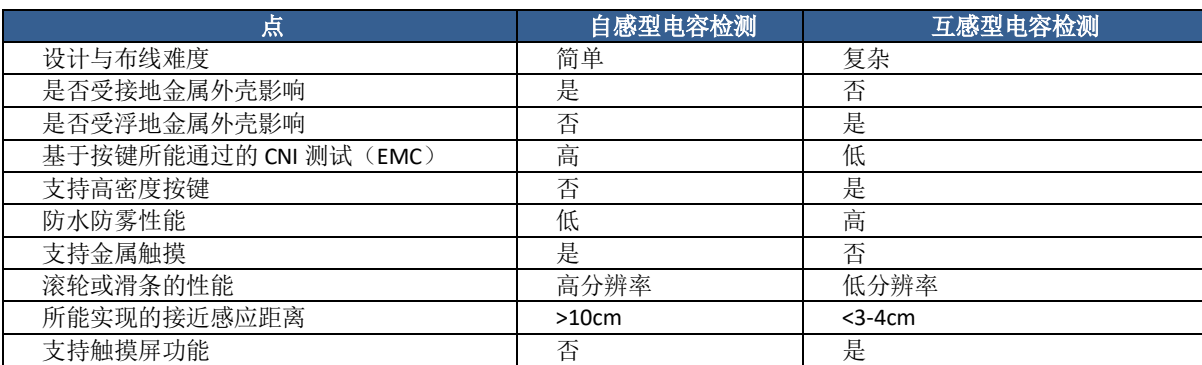

#### 表 2-1 互感型与自感型方案比较

# <span id="page-7-0"></span>**2.3 TI** 的电容触摸技术

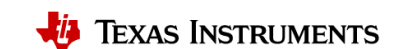

TI 的电容触摸感应技术 CapTIvate™以电荷转移采集为基础。该原理包括: 1) 将传感器电容Cequal充电; 2) 将累积电荷转移至内部采样电容 $C_{\text{sample}}$ , 这两部分。此过程将不断重复, 直至  $C_{\text{sample}}$  两侧电压达到内部比 较器的触发电压V<sub>trip</sub>。达到阈值所需的电荷转移次数直接表征C<sub>equal</sub>的大小。当电容传感器被人手触摸时,  $C_{equal}$ 发生改变, 这意味着  $C_{sample}$ 电压达到  $V_{trip}$ 所需的电荷转移次数发生了变化, MCU 通过比较前后电荷 转移次数的差异,来感知触摸事件的发生。MSP430 内部采用电流镜来控制 $\mathcal{C}_{\mathit{sample}}$ 的输入电流和 $\mathcal{C}_{\mathit{equal}}$ 的放 电电流之间的比例关系,以此来等效放大Csample,从而拥有较大的量程。

对于自感检测,传感器电容Cequal等于 Tx I/O 口的对地电容,通过对地的充放电,将Cequal中的电荷转移到 内部的 $C_{sample}$ 中, 如图 2-6 所示。互感检测的传感器电容 $C_{equad}$ 等于 Tx 与 Rx 两 I/O 之间的互电容。互感检 测的电路结构相比自感检测更为复杂,但实际上也是对地充放电。通过保持充放电前后对地电容两端电压 不变的方式,来实现仅对互电容的电荷转移。

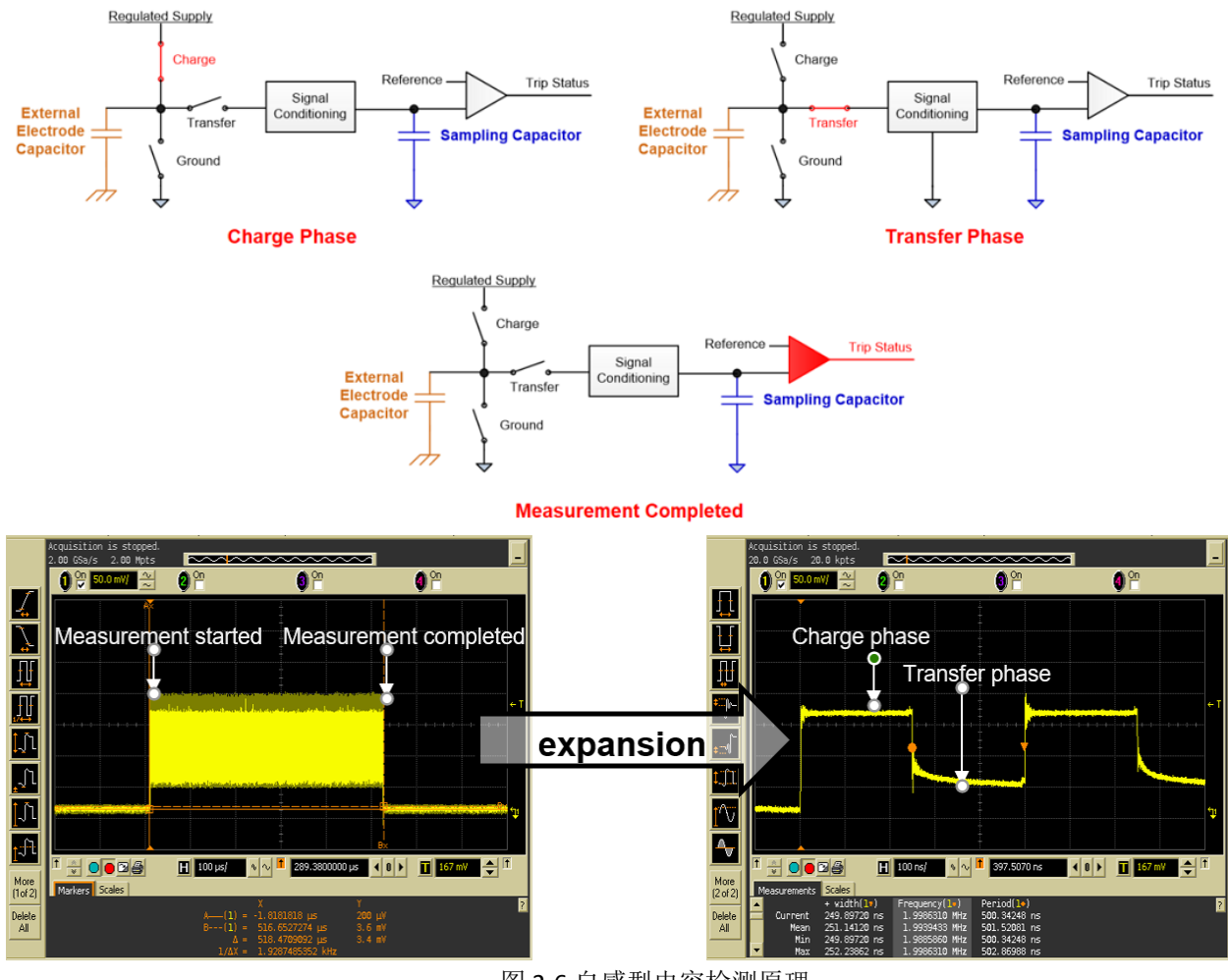

图 2-6 自感型电容检测原理

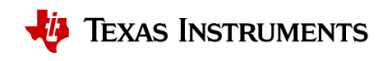

# <span id="page-9-0"></span>**3 MCU** 选型与功能评估

# <span id="page-9-1"></span>**3.1** 确定传感器需求

在开始以 MSP430 为开发对象的电容触摸项目之前,首先要了解选用的传感器类型,传感器数量,以及所 占用的 **CAP I/O** 口。最后根据相应的需求选用合适的 MSP430。目前,电容触摸传感器的形态主要分为按键/ 接近感应,滑条/滚轮和触控屏。

# <span id="page-9-2"></span>**3.1.1** 按键**/**接近感应

按键与接近感应均属于零维传感器。两者实现的原理相同。不同的是接近感应往往具有更高的灵敏度,更 大的传感器围成面积。

## 自感型按键:

从图 3-1 可知, 自感型按键主要由连接到 CAP I/O 引脚上的覆铜, 以及绝缘覆盖材料构成, 而按键周围是用 环形间隙隔开的接地覆铜。每个按键需要占用 **1** 个 MCU 的 CAP I/O 引脚。

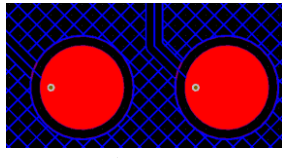

图 3-1 自感型按键 PCB 图

## 互感型按键:

在需要大量按键的应用中,可以将电容传感器排列成一个矩阵,每个按键将连接着两个 CAP I/O,一个 CAP I/O 将连着一行或一列的按键。如图 3-2 所示, 内外两个方框型覆铜为 Tx 和 Rx。该方案支持多按键触摸。X 行\*Y 列个按键需要占用 **X+Y** 个 MCU 的 CAP I/O 引脚。

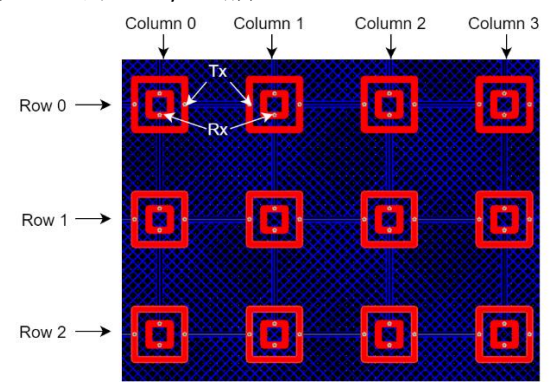

图 3-2 互感型按键矩阵 PCB 图

# 自感型接近感应:

通常,接近感应多选择自感方案。主要原因是自感比互感拥有更长的检测距离,更灵活的布线与结构,更 高的信噪比。图 3-3 的 PCB 外圈展示的就是接近感应传感器。除利用 PCB 覆铜构成接近感应传感器外, 也 可以选择导线,甚至导电金属结构体。一个自感型接近感应传感器需要占用 **1** 个 CAP I/O 引脚。

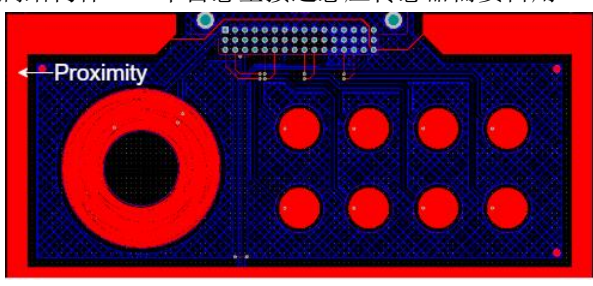

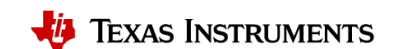

#### 图 3-3 自感型接近感应 PCB 图

#### <span id="page-10-0"></span>**3.1.2** 滑条**/**滚轮

滑条与滚轮均属于一维线性传感器, 两者实现的原理与结构类似。由于互感的 base 电容较低, 信号波动较 大,导致分辨率要低于自感方案,采用较少,因此只论述自感类滑条/滚轮,如图 3-4 所示。滑条/滚轮的基 础结构为按键,通过按键互相交错的方式,实现人手移动时,因为在相邻两个按键的接触面积不同,而能 检测到渐变信号。此外,滑条首尾两个覆铜应通过走线连接到一起,属于同一个按键。

对于自感滑条和滚轮,至少占用 **3** 个 CAP I/O,软件所支持的滑条或滚轮的分辨率范围为 **3** 到 **65535**。实际 占用的 CAP I/O 数量与所选分辨率, 得根据实际需求进行调整。

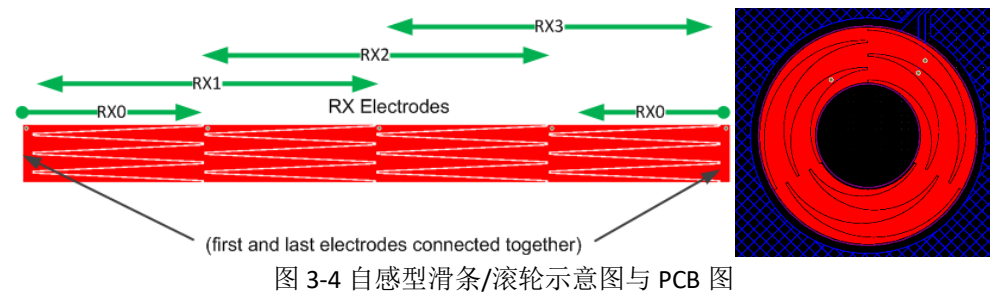

#### <span id="page-10-1"></span>**3.1.3** 触摸面板

CapTIvate™触摸板是基于互电容的二维传感器,由菱形图案的行和列的交点形成检测点。其基础结构类 似于矩阵按键,通过按键互相交错的方式,实现人手移动时能在两个相邻按键上检测到渐变信号。在下 图 3-5 中,4 个 RX 4 个 TX 的交叉就形成了 16 个测量节点。单个触摸面板往往要占用 **8** 个以上的 CAP I/O。

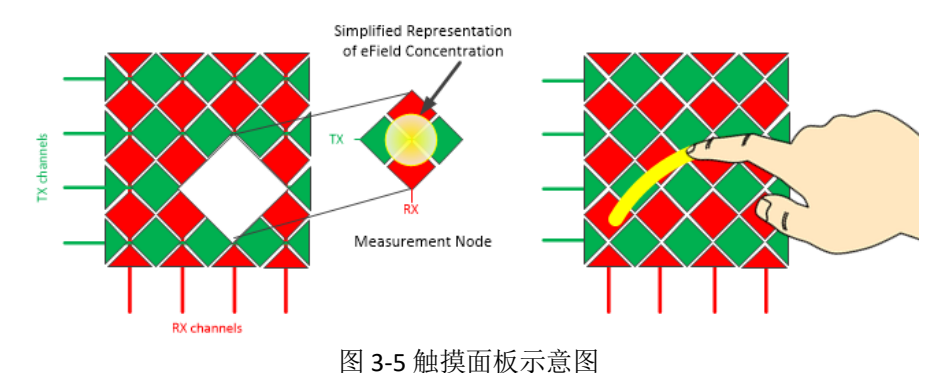

#### <span id="page-10-2"></span>**3.2 MCU** 选型

表 3-1 汇总了所有支持电容触摸的 MSP430, 根据所需的 CAP I/O 与相应的外设, 即可选出合适的 MSP430。 要注意的是电容触摸的代码根据不同配置需要占据 **3-6k** 的空间,另外 I/O 口 3V 供电下的最大输出电流仅为 5mA。

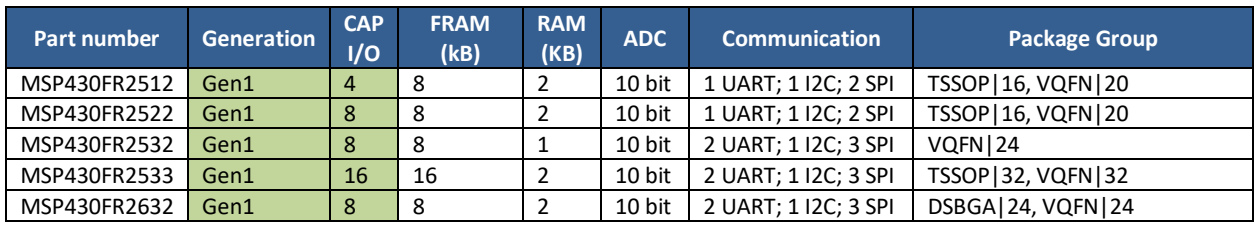

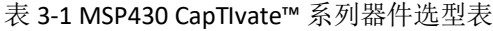

CapTIvate™电容式触摸入门手册 11

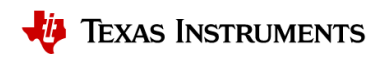

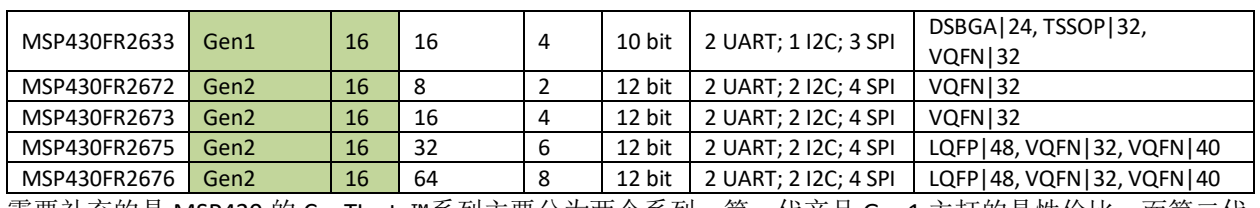

需要补充的是 MSP430 的 CapTIvate™系列主要分为两个系列,第一代产品 Gen1 主打的是性价比,而第二代 产品 Gen2 拥有更丰富的外设,更强的 CapTIvate™模块的性能。具体区别如表 3-2 所示。

表 3-2 Gen1 与 Gen2 的对比表

| 特性                 | Gen1 device   | <b>Gen2 device</b> | 优势              |
|--------------------|---------------|--------------------|-----------------|
| 电极充电电压             | VREG 供电: 1.5V | VREG 供电: 1.5V      | 会影响充放电的电压, 新增的  |
|                    |               | DVCC 供电: 2.7-3.6V  | DVCC 模式能提高信噪比与抗 |
|                    |               |                    | 干扰能力            |
| 输入偏置电流             | 无             | 有                  | 提高了抗干扰能力        |
| 转换与抗噪处理            | 软件            | 硬件                 | 提高响应速度, 节省代码空间  |
| 信噪比典型值(-40°C-25°C) | $19:1 - 36:1$ | $28:1 - 42:1$      | 更高的信噪比与更低的温漂    |

# <span id="page-11-0"></span>**3.3 EVM** 开发板选择与评估

在前期电容触摸功能评估的过程中,所涉及的软硬件如表 3-3,与图 3-6 所示。要搭起整个开发链需要 GUI, IDE, SDK, Programmer, MCU, sensor board, 总共 6 个组件, 部分 MCU board 和 sensor board 是集 成的。

表 3-3 CapTIvate™ 开发链

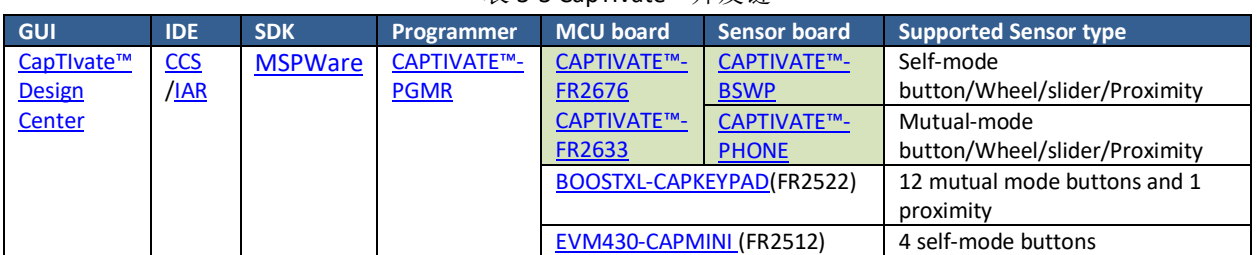

# 软件工具 硬件工具 CAPTIVATE™-ISO Code Composer Studio™ **CapTivate Design Center** CAPTIVATE™-PGMR CAPTIVATE™-FR2633 CAPTIVATE™-BSWP

图 3-3 CapTIvate™ 开发链

开发链的软件部分为:

- GUI:用于生成代码。在线调试参数。
- IDE:用于烧录代码,添加额外功能。
- SDK(可选):软件开发包,用于提供开发自定义功能所需的 driverlib,非必须安装。

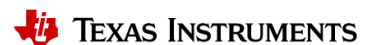

开发链的硬件部分为:

- Programmer: 支持 JTAG 与 USB HID to UART/I2C 通讯, 用于烧录代码与电容触摸在线调参。
- MCU board: MSP430 单芯片的评估板。
	- o CapTIvate™-FR2676 用于评估 Gen2 的解决方案, 或单独评估 MSP430FR267x 系列。
	- o CapTIvate™-FR2633 用于评估 Gen1 的解决方案, 或单独评估 MSP430FR263x/FR265x 系列。
	- o BOOSTXL-CAPKEYPAD 只用于评估特定的 12 个按键面板方案,或评估 MSP430FR2522。
	- o EVM430-CAPMINI 只用于评估特定的 4 个自感型按键方案,或评估 MSP430FR2512。
- Sensor board:包含各种 sensor 的评估板。
	- o CAPTIVATE™-BSWP 用于评估 TI 的自感型解决方案
	- o CAPTIVATE™-PHONE 用于评估 TI 的互感型解决方案

对于其他 CapTIvate™相关资料,包括说明文档,教学视频,开发板,应用手册请参考 [MSP430](http://www.ti.com/cn/lit/zhcaa10)™ MCUs [开发手册的](http://www.ti.com/cn/lit/zhcaa10) 5.2.1.1 章节。

TI 为所有的 EVM 板都配置了相应的 GUI 程, CCS 工程。默认安装目录为:

C:\Users\UserName\CapTIvate™DesignCenter\_x\_xx\_xx\_xx\CapTIvate™DesignCenterWorkspace\TI\_Examples。用 户可参考附录的步骤完成 EVM 的评估,其中也包括具体的软件安装,以及 EVM 的使用调试。

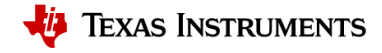

# <span id="page-13-0"></span>**4** 机械结构与硬件设计

作为电容触摸设计的第一环,机械结构与硬件设计极大影响了电容触摸方案的灵敏度与抗噪能力。因此在 进入本章前,建议先阅读第一章节,了解电容触摸的基本原理,以更好的理解所给出的建议。总的来说机 械结构与硬件设计主要在结构限制,灵敏度,抗噪性能之间权衡。也就意味着往往需要根据测试反馈,反 复进行修改和妥协。

# <span id="page-13-1"></span>**4.1** 机械结构设计

## <span id="page-13-2"></span>**4.1.1** 覆盖层设计

在电容触摸的设计中,电容型传感器均放置在覆盖层下,以减少环境影响,并防止手指直接接触产生的 ESD 问题。由公式 1-3 可知,覆盖材料的介电常数与厚度均会影响电容触摸的灵敏度。不同材料的介电常数 如表 4-1 所示。

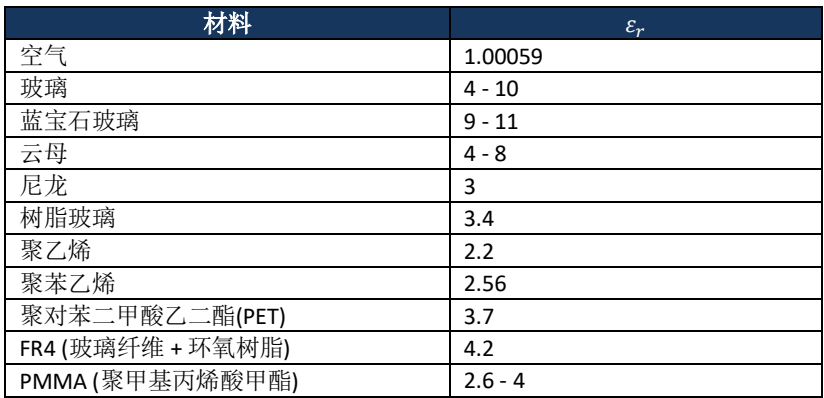

表 4-1 覆盖材料的介电常数

对于由不同材料堆叠而成的面板,其触摸电容可以按以下公式等效计算:

$$
C = \varepsilon_r \varepsilon_0 \frac{A}{d} = A \varepsilon_0 \sum \frac{\varepsilon_{ri}}{d_i} \tag{4-1}
$$

A: 手指与传感器垫片覆盖层的接触面积。

 $d_i$ : 不同覆盖层的厚度。

ε0: 空气介电常数。

 $\varepsilon_{ri}$ : 不同覆盖层的介电常数。

由于空气介电常数仅有 1 左右,由公式 4-1 可知,其存在变相增厚了面板,所以要尽量消除传感器和覆盖 层间的空气。另外很多时候按键的灵敏度较低,主要因为面板过厚,一般推荐厚度为 3mm。因为导体会与 电容充放电的电场模式相干扰,所以传导材料不能用做覆盖层,也不能使用含有金属微粒的油漆或粘合 剂。推荐的典型合剂为 3M™ 200MP、 467MP 和 468MP。

#### <span id="page-13-3"></span>**4.1.2** 传感器结构选择

<span id="page-13-4"></span>根据实际应用的要求,可以使用各种材料来构建电容式传感器。下面将简单介绍常见的传感器结构。

# **4.1.2.1** 覆铜型传感器(**PCB**)

该方案将蚀刻在 PCB 表面上的铜焊盘作为传感器,是实现电容触摸的最常见的实现方法。硬质 PCB 使用的 最为广泛,适合于平面型前面板,而柔性 PCB 适合曲面型前面板。要注意的是柔性 PCB 较薄,这意味按键 与地平面的距离较近,因此与硬质 PCB 相比要适当的减少网格地平面的密度。

#### <span id="page-13-5"></span>**4.1.2.2** 导电垫圈**/**弹簧型传感器

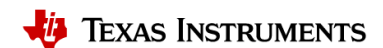

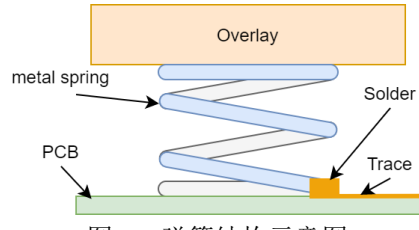

图 4-1 弹簧结构示意图

该方案通过导电材料垫圈/弹簧实现了对触摸按键空间上的伸展,主要适用于触摸前面板无法与 PCB 贴合的 情况,也适用于曲面、斜面或不规则前面板方案。

#### **4.1.2.3** 电子印墨型传感器

<span id="page-14-0"></span>电子印墨型传感器利用导电墨水构成电容型传感器。一般通过喷涂或印刷的方式实现与前面板的紧密结 合,主要的特点为图案灵活,设计周期更短,适用于不规则前面板。另一种应用场景为 ITO 液晶显示屏, 主要利用了 ITO 薄膜的透明性特点。由于电子印墨的薄膜电阻比铜大,所以等效串联电阻值较高,需要适 当减少串联电阻。

#### <span id="page-14-1"></span>**4.1.3** 机械设计检查清单

机械结构主要有三个方面会影响触摸灵敏度:覆层,外壳,周围器件。不合理的覆层设计主要影响的是手 指触摸产生的电容变化量。对于自感型方案,外壳接地会提高产品的抗噪能力,但会增加对地电容,降低 灵敏度,触摸面板周围存在大量铺地的 PCB 也会起到一样的效果。对于互感型方案,周围环境接地对灵敏 度影响较小,但外壳不接地容易导致误触,尤其是设计中含有互感型接近感应传感器。电容触摸属于敏感 器件同时也是干扰源,一般需采用网格地平面进行保护隔离。表 4-2 为机械结构设计的检查清单。

| 编号 | 组件   |    | 建议                                                                          |  |
|----|------|----|-----------------------------------------------------------------------------|--|
|    |      | 材料 | 避免使用导电材料和导电涂料                                                               |  |
|    | 覆层   | 厚度 | 10mm 或更薄, 推荐 2-3mm, 具体取决于材料和传感器尺寸                                           |  |
| 3  |      | 层叠 | 覆层与按键之间避免空隙, 使用非导电粘合材料                                                      |  |
| 4  | 金属外壳 |    | 在确保灵敏度的情况下, 外壳尽量接地, 提高抗噪能力                                                  |  |
|    | 周围器件 |    | 带按键功能的 PCB 尽量远离产品内部辐射噪声源<br>带按键功能的 PCB 尽量远离敏感器件<br>带按键功能的 PCB 尽量远离大量铺地的 PCB |  |

表 4-2 机械结构设计检查清单

# <span id="page-14-2"></span>**4.2** 硬件设计

#### <span id="page-14-3"></span>**4.2.1** 原理图设计

原理图设计主要关注的是 MCU 功能是否正常, 以及 EMC 抗噪性能。表 4-3 为原理图设计检查清单。对于具 体的设计方案请参考相应器件 datasheet, 或者参考本手册 3.3 [章节中](#page-11-0) EVM 的原理图。

表 4-3 原理图设计检查清单

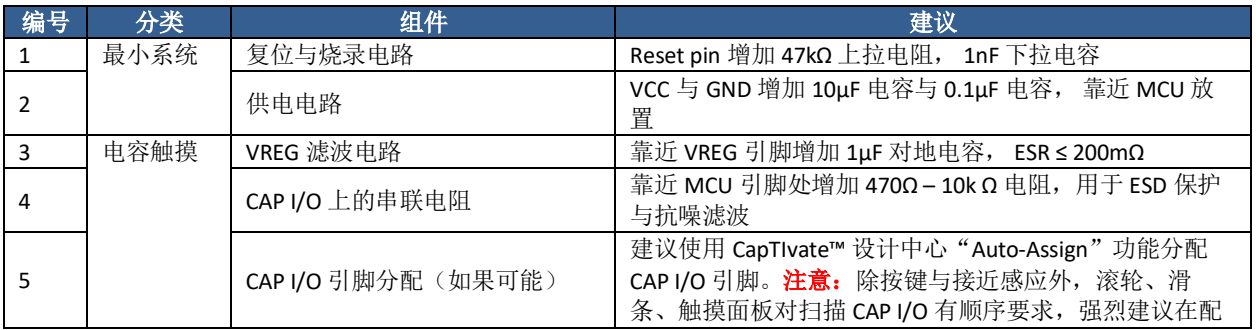

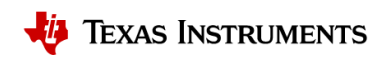

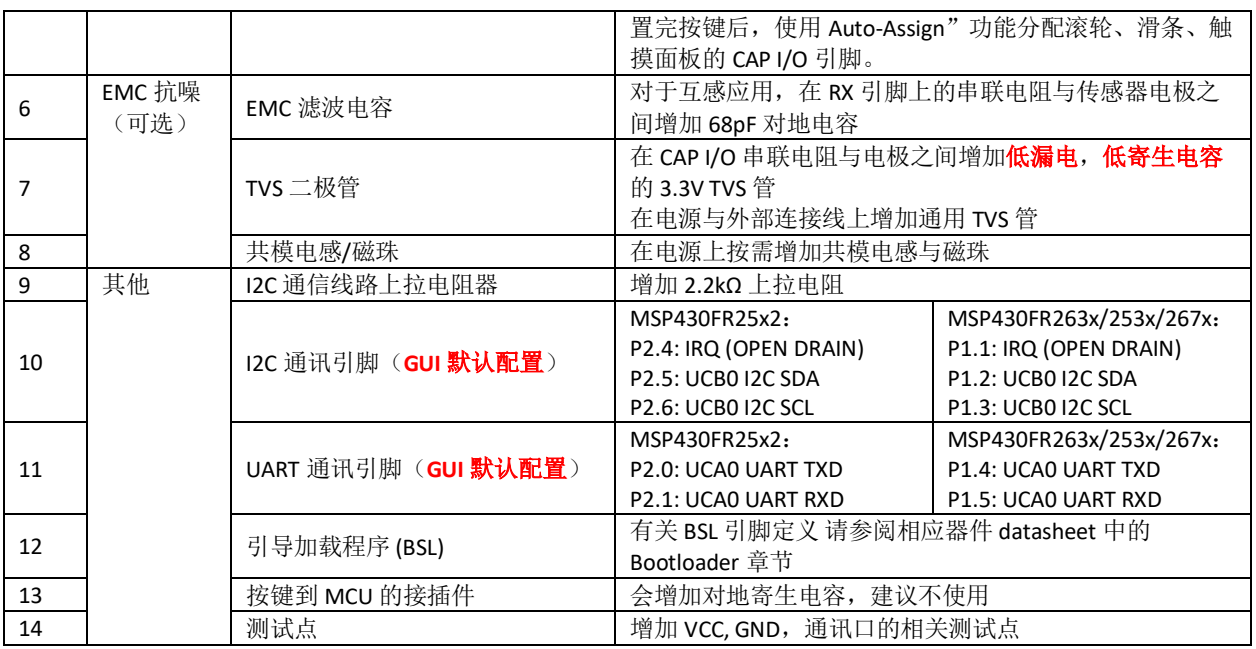

对于 EMC 抗噪的设计,在前期评估时,建议按需预留好相应元件的焊接位置,按照最终测试结果选择性焊 接。要重点说明的是 CAP I/O 上串联电阻的选择。因为串联电阻会同时影响 base 电容与触摸产生的电容变 化,所以串联电阻本身并不会影响按键的灵敏度。由于会和寄生电容构成低通滤波器,较大的串联电阻反 而能提升按键的抗噪能力。但要注意的是过大的电阻会影响电荷转移时间,CAP I/O 上的充放电波形如图 4- 2 所示。这会直接导致按键的灵敏度降低,该情况在传感器 base 电容较大的自感型方案上尤其明显。此时 可延长电荷转移周期, 修改 GUI 中的"Frequency Divider"参数来解决。

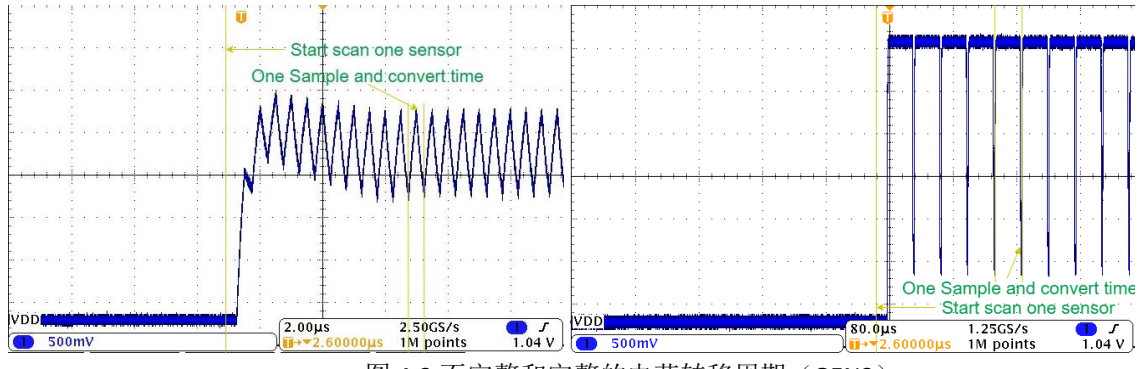

图 4-2 不完整和完整的电荷转移周期(GEN2)

## <span id="page-15-0"></span>**4.2.2 PCB** 布局

PCB 布局与机械结构设计的出发点相同,一个是提高信号强度,另一个减少 EMC 问题。表 4-4 为 PCB 布局 检查清单。具体范例请参考 TI EVM 板 [CAPTIVATE](http://www.ti.com/tool/CAPTIVATE-BSWP)™-BSWP(自感型)和 [CAPTIVATE](http://www.ti.com/tool/CAPTIVATE-PHONE)™-PHONE(互感型)。

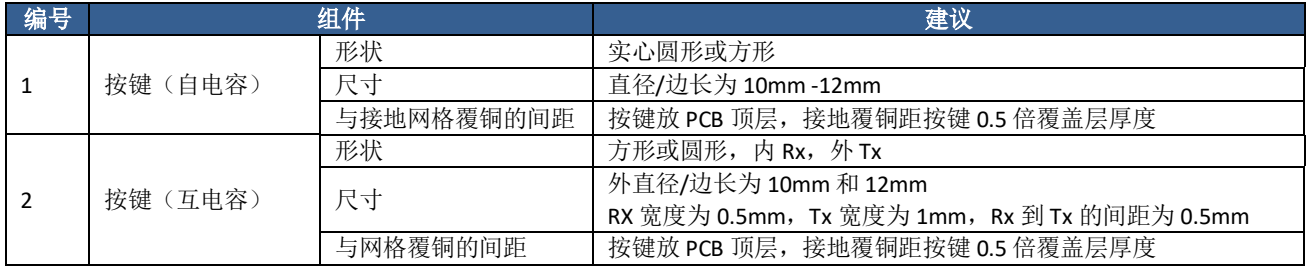

表 4-4 PCB 布局检查清单

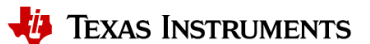

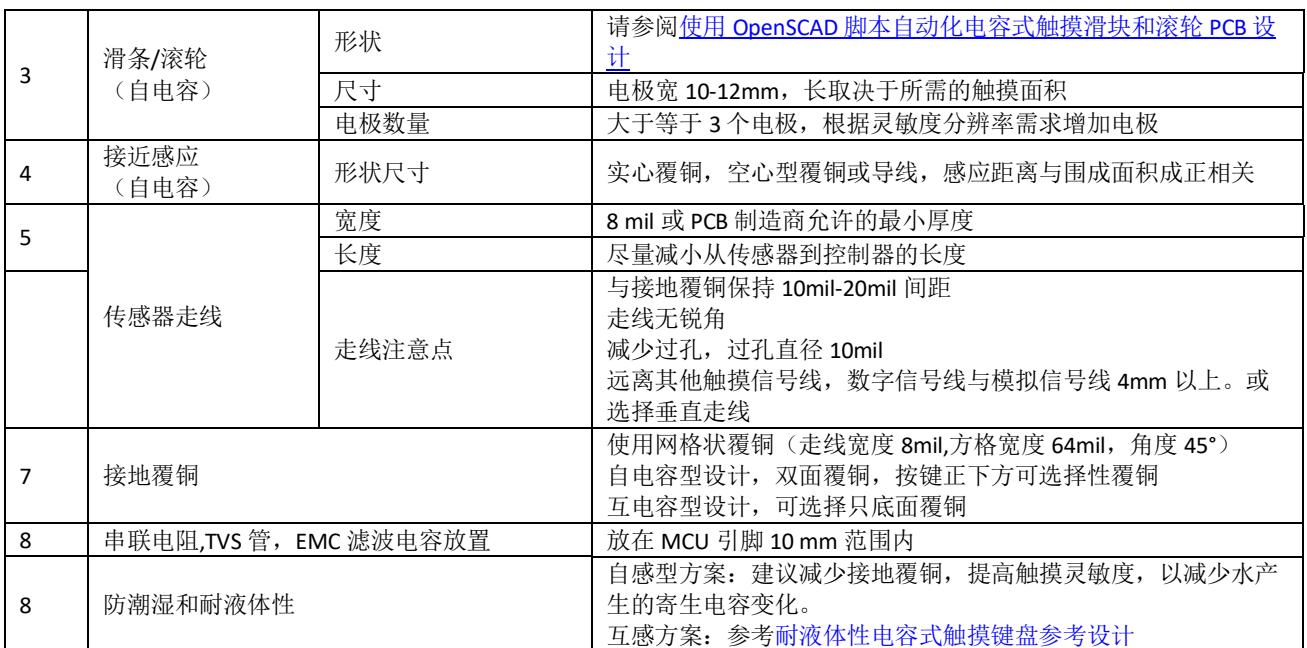

灵敏度方面,与手指触摸宽度近似的按键与滑条滚轮,较窄较短的传感器走线能够增强触摸产生的电容变 化。较少的过孔,较稀的覆铜能够减少对地电容的大小。但是接地覆铜也直接影响了 EMC 抗噪 能力,具体 的铺设范围与网格密度需要根据实际的需求进行调整。由于电容触摸既是干扰源也是敏感器件,EMC 方面 的考量上,除增加保护器件外,建议在布局时远离其他信号线或器件。

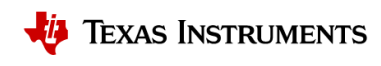

# <span id="page-17-0"></span>**5** 软件设计与调参

电容触摸的软件开发较为复杂,需要涉及 GUI, IDE 等软件工具,开发流程上会包括整定参数, 功能开发。 因此在进入本章之前,建议阅读本手册的 3.3 章节与附录, 了解整个电容触摸的开发链, 熟悉 GUI 和 IDE 的 基本操作。对于 MSP430 器件本身的的相关技术资料,请参考 MSP430TM MCUs [开发手册。](http://www.ti.com/cn/lit/zhcaa10)

实际电容触摸软件开发大体可分为如图 5-1 所示的五个部分。如果从开发时间的维度来看,软件调参耗时 最长。本章节将会以这 5 个 phase 依次展开。

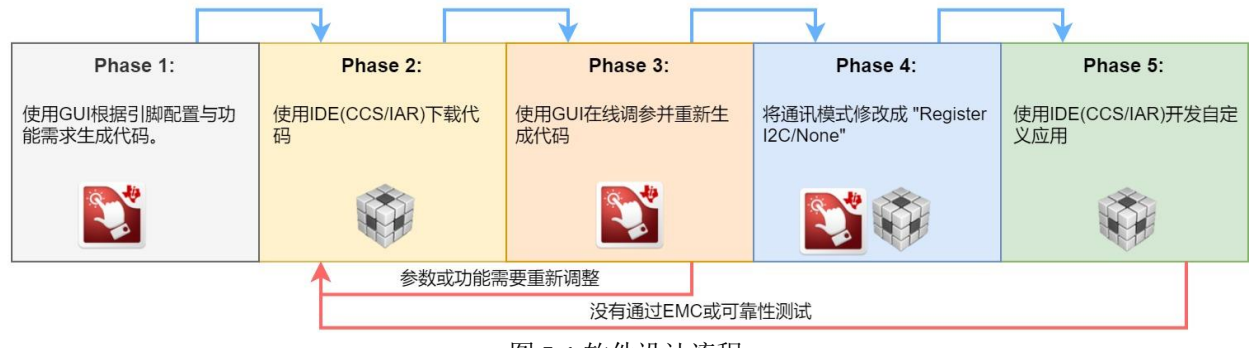

图 5-1 软件设计流程

# <span id="page-17-1"></span>**5.1 CapTIvate™**软件开发所需的概念

在进入介绍各个开发阶段之前,首先介绍一下 CapTIvate™ 的几个重要概念,帮助用户深入理解 CapTIvate™ 的工作方式,工作原理,以及参数间的关联性。更多信息请参考用户手册中的 [Technology](http://software-dl.ti.com/msp430/msp430_public_sw/mcu/msp430/CapTIvate_Design_Center/latest/exports/docs/users_guide/html/CapTIvate_Technology_Guide_html/markdown/ch_technology.html) 章节。

# <span id="page-17-2"></span>**5.1.1 CapTIvate** 模块与 **GUI** 功能说明

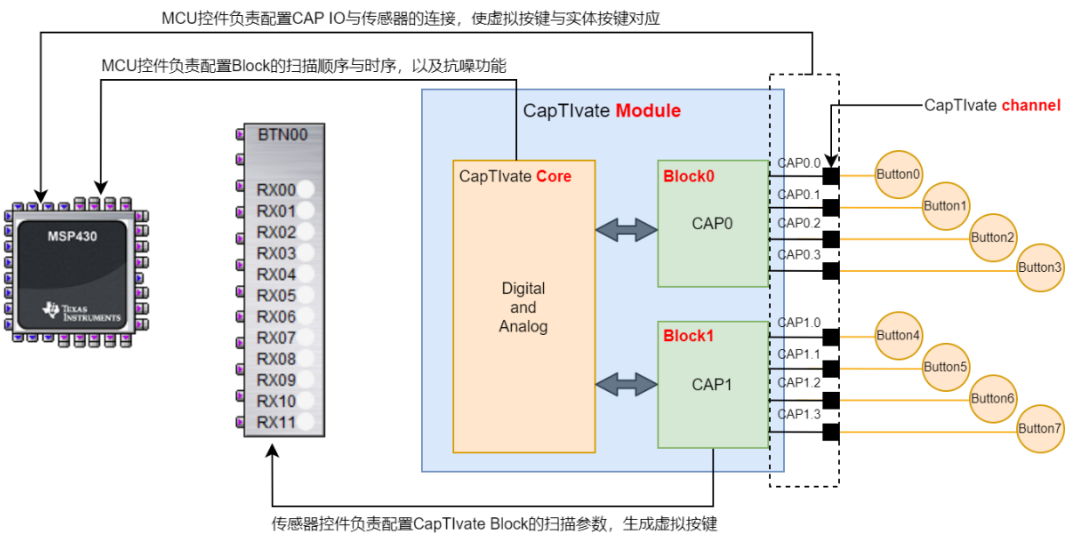

图 5-2 GUI 与 CapTIvate 模块的对应关系图

CapTIvate 模块由一个个 Block,以及一个 CapTIvate Core 组成。Block 负责对外部电容的扫描。CapTIvate Core 负责对 Block 的扫描控制,以及抗噪功能。要注意的是,物理上一个 Block 对应着四个 CAP IO。这也意 味着一个 Block 下同时只能支持对一个 CAP IO 进行扫描, 因此合理地配置按键的扫描顺序能够节省一定的 时间。

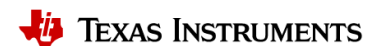

GUI 最重要的是 MCU 控件与传感器控件。这两个控件负责对 CapTIvate Core 的配置, GUI 与 CapTIvate 模块 的对应关系如图 5-2 所示。传感器控件主要负责对 Block 的控制。MCU 控制主要负责对 CapTIvate Core 的控 制。

#### <span id="page-18-0"></span>**5.1.2 MCU** 工作模式

CapTIvate™ MCU 总共有定义了两种工作模式, Active 模式和 Wake-on-Prox 模式, 不同模式下的功耗请参考 相应器件的 datasheet, 这部分功能在 MCU 控件中进行配置。如图 5-3 所示, 在 Active 模式下, CPU 会控制 Cap Peripheral 进行传感器扫描,然后 CPU 休眠进入 LPM 模式。等待"Acitve Mode Scan Rate ms"后 Cap peripheral 内的 Timer 会唤醒 CPU 重新扫描传感器, 如此往复循环。

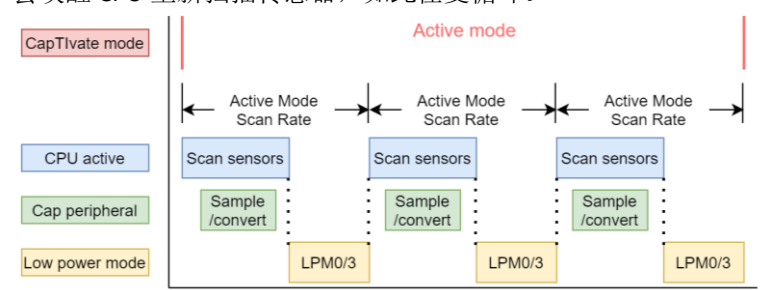

图 5-3 Active 模式下 MCU 状态示意图

Wake-on-Prox 模式主要利用了 Cap peripheral 可以脱离 CPU 工作的特性, 通过长时间关闭 CPU 的方式, 实 现比 Active 模式更低的功耗。由于无 CPU 参与, 意味着 Cap peripheral 寄存器配置无法更改, 因此所扫描的 接近唤醒传感器只能有一个。

其工作流程如图 5-4 所示,MCU 刚上电,会工作在 Active 模式,多个按键轮流扫描。如果没有触摸发生, 等待"Inactivity Timeout"个传感器扫描周期后,由 Active 模式进入 Wake-on-Prox 模式。关闭 CPU, 然后接近 唤醒传感器按"Wake On Prox Mode Scan Rate"扫描间隔进行扫描。此时,MCU 可选择进入 LPM4 进一步降低 功耗。

等待"Wakeup Interval"扫描时间间隔(一般几分钟)后, MCU 唤醒进入 Active 模式, 对所有按键进行参数 更新,以应对环境漂移问题。然后进入"Inactivity Timeout"计数,接着再次进入 Wake-on-Prox 模式。如此往 复循环。

在 Wake-on-Prox 模式下,如果接近唤醒传感器检测到接近感应事件,或检测信号超过 Error Threshold,也 会唤醒 MCU 进入 Active 模式。

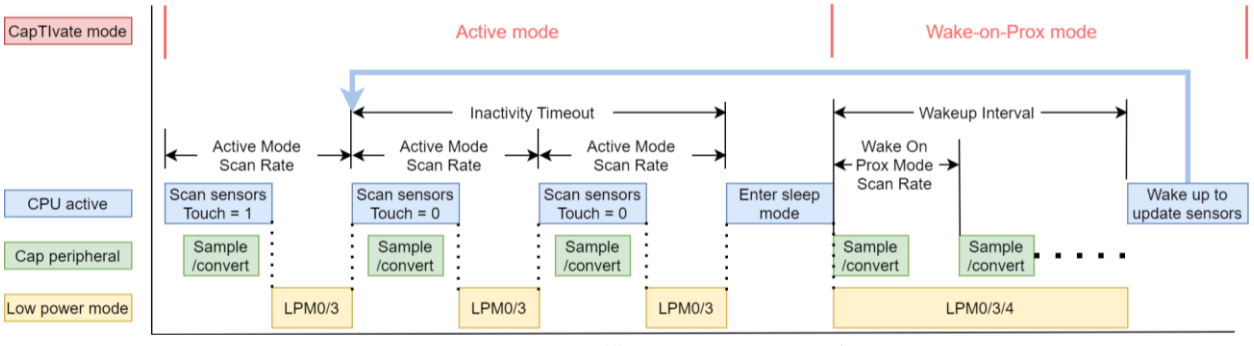

图 5-4 Wake-on-Prox 模式下 MCU 状态示意图

#### <span id="page-18-1"></span>**5.1.3 CapTIvate™**中重要参数关系

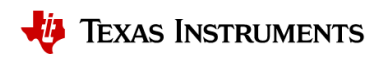

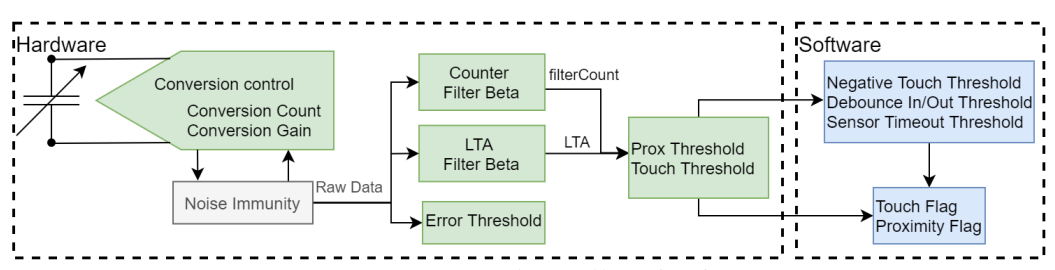

图 5-5 CapTIvate™中的参数关系示意图

整个 CapTIvate™中的参数结构如图 5-5 所示。总体分为硬件配置参数与软件配置参数,均在传感器控件中 完成配置。由此也可了解当 CPU 不工作, CapTIvate™ MCU 处于 Wake-on-Prox 模式时, 哪些参数能够自动更 新。

首先采样模块通过检测外部的电容产生原始数据,Conversion Count 与 Conversion Gain 决定了采样模块的增 益。接着数据通过可选的抗噪模块(采样频率扩频,过采样等功能)实现噪声滤除。要说明的是对于 GEN1,部分抗噪功能会由软件实现。

输出的数据首先会进行 Error Threshold 进行判断。接着通过不同强度的 IIR 滤波产生了 filterCount (默认强 度 1), 用于表征实时的电容变化, 以及 LTA (Long time average, 默认强度 7), 用于表征环境的 base 电 容。这里 filterCount 对应着 GUI 数据监测模块中出现的"Count",LTA 对应着"LTA"。两者之间的差值 Delta 用于表征人手触摸产生的电容的变化。触摸产生的电容变化百分比与filterCount和LTA之间的关系如 公式 5-2 所示。对于自电容检测, Delta 为正值, 对于互电容检测 Delta 为负值。

$$
Delta = filterCount - LTA
$$
 (5-1)

$$
\Delta C_{touch} = \text{Gain} \left( \frac{1}{\text{LTA} + \text{Delta}} - \frac{1}{\text{LTA}} \right) * 100\% \tag{5-2}
$$

整个信号变化过程为:上电时,校准函数会将环境 base 电容的等效值校准成 Conversion Count。也就是 LTA = Conversion Count。因此 Conversion Count 也可理解为决定系统分辨率的参数。此时由于无触摸 filterCount = LTA 。 当人手触摸时,由于 LTA Filter 和 Counter Filter 的滤波器强度不同,filterCount 会迅速 产生变化,Delta 由 0 开始增加,当触发 Prox Threshold 时,LTA Filter 关闭,LTA 值保持不变。FilterCount 继 续变化,Delta 继续增大,从而触发 Touch Threshold。当人手离开时,如果信号弱于 Prox Threshold,LTA Filter 打开,LTA 值开始刷新。因此 Prox Threshold 必须比 Touch Threshold 小,以确保 LTA 的工作机制正 常。另外如果 Prox Threshold 设置的过大, 人手触摸会导致 LTA 的变化也较大, 会出现连续多次触摸后 LTA 漂移,系统无法正确响应后续触摸的现象。

严格来说 Prox Threshold 和 Touch Threshold 都是针对 Delta 所设的阈值。当触发时, 系统相应的全局变量就 被置位,该信号将送往后续的程序逻辑。要注意的是 Prox Threshold 是绝对阈值,而 Touch Threshold 是相 对阈值,两者与 LTA 直接的关系如公式 5-4,5-5 所示。另外,由公式 5-2 可知,Delta 与Δ $C_{t, \text{cycle}}$ 并无线性关 系。这也是 Prox/ Touch Threshold 和 Prox/ Touch Threshold Percentage 不同的原因,因因为后者直接表征触摸 电容的变化。

$$
|Delta| = \text{Prox Threshold} \tag{5-4}
$$

$$
|Delta| = \text{LTA} * \frac{\text{Touch Threshold}}{128} \tag{5-5}
$$

其他 Threshold 将会决定整个 Sensor 的 Touch flag 与 Proximity flag 的置位事件。比如 MCU 在人手触摸时上 电的问题,此时人手的触摸信号就会被计为环境的 base 电容,此时移开手指,就会产生一个负向信号,当 负向信号达到 Negative Threshold 时,就会触发系统校准。 Debounce In/Out Threshold 会引入信号防抖动机

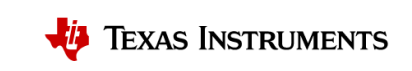

制来对抗噪声,一定程度上会延缓按键的响应。而 Sensor Timeout Threshold,用于防止环境变化触发 Prox Threshold 情况,该阈值触发后会系统会重新校准环境 base 电容。

## <span id="page-20-0"></span>**5.1.4 CapTIvate™**中的对象结构

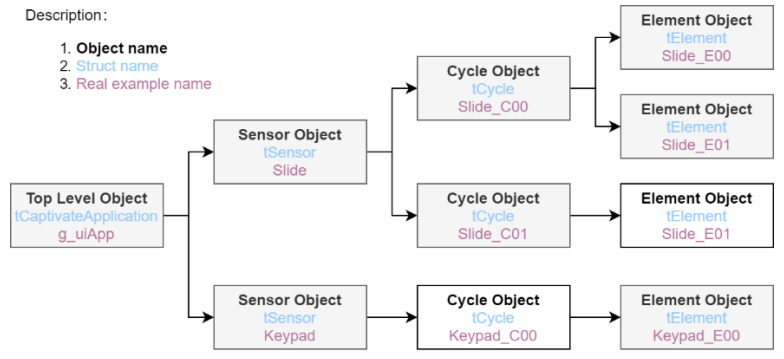

图 5-6 CapTIvate™中的对象结构态示意图

CapTIvate™ 中共有四种对象, Top Level, Sensor, Cycle, Element。图 5-6 展示了不同结构体之间的父子关 系,同时给出了对象名称,结构体名称,实际的命名。

Top Level 用于描述 MCU 的工作模式,属于 MCU 的抽象概念,它对应着 GUI 中的 MCU 控件,而 MCU 控件 所配置的参数就挂着 Top Level 结构体下, 这部分内容在本章的 5.1.1 [小节进](#page-18-0)行了论述。Sensor, Cycle, Element 对应着 GUI 中的传感器控件,传感器控件所配置的参数就挂下这三个结构体下,这部分内容也在本 章的 5.1.2 [小节进](#page-18-1)行了论述。

Sensor 对应按键面板,接近感应,滚轮,滑条,触摸面板,接近感应这 5 种传感器形态,属于实体传感器 的抽象概念,因此一个系统里会有多个 Sensor 对象。

由于 CapTIvate™ MCU 的一个电容检测模块对应着 4 个 CAP IO, 因此需要通过片选的方式依次选择所扫描的 IO 口, 因此 Cycle 就对应着每一轮扫描。

Element 是一个个实体按键的抽象概念。所有的 Sensor 模式,按键面板,接近感应,滚轮,滑条,触摸面 板,其本质都是基于一个个按键所测得的信号,然后软件上进行处理,得到相应的零维,一维,二维信 息。因此按键是传感器中最基础的结构,Element 也是对象中最基本的对象。

#### <span id="page-20-1"></span>**5.1.5 CapTIvate™ MCU** 通讯模式

CapTIvate™支持的通讯模式共有"UART", "BUCK\_I2C" , "Register\_I2C" , "None"四种模式。UART 默认波特率 为 250Kbps,I2C 的默认地址为 7-bit 0x0A。

- NONE:不使能通讯模块。需要客户通过调用库函数自己开发通讯协议来与 Host MCU 通讯,若想进 一步节省代码空间可以选择 MSPWare 中的寄存器级代码作为参考进行开发。
- UART/BUCK\_I2C:用于通过 UART/I2C 与 CapTIvate™ Design Center 通讯,以实现 GUI 对电容触摸的 调参。支持更丰富的通讯协议,总线会传输大量的底层信息,一般用于在线调参。UART 通讯模块 占用代码约 1.5k, BUCK I2C 通讯占用代码约 2k。
- Register\_I2C: 用于通过 I2C 与 Host MCU 通讯以实现 Host MCU 对电容触摸的调参。支持的调试命令 较少,占用代码约 1.4k。

整个使用逻辑是,用户先选用"UART/BUCK\_I2C"通讯模式配合 GUI 完成参数调试,然后将通讯模式改为 "None",自行开发上位机通讯的协议。

# <span id="page-20-2"></span>**Phase 1**:**GUI** 配置

请按照如下的说明对相关参数进行配置,更多的信息请参考应用手册中 [Design Center GUI](http://software-dl.ti.com/msp430/msp430_public_sw/mcu/msp430/CapTIvate_Design_Center/latest/exports/docs/users_guide/html/CapTIvate_Technology_Guide_html/markdown/ch_designcenter.html) 章节。

CapTIvate™电容式触摸入门手册

21

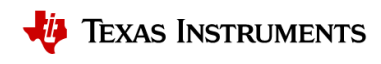

# <span id="page-21-0"></span>**5.1.6 GUI** 主界面操作

GUI 的主界面如图 5-7 所示,该界面的操作主要是创建工程,生成对应的虚拟传感器。所需配置的参数如表 5-1 所示。其他参数将会在 Phase2 中涉及。

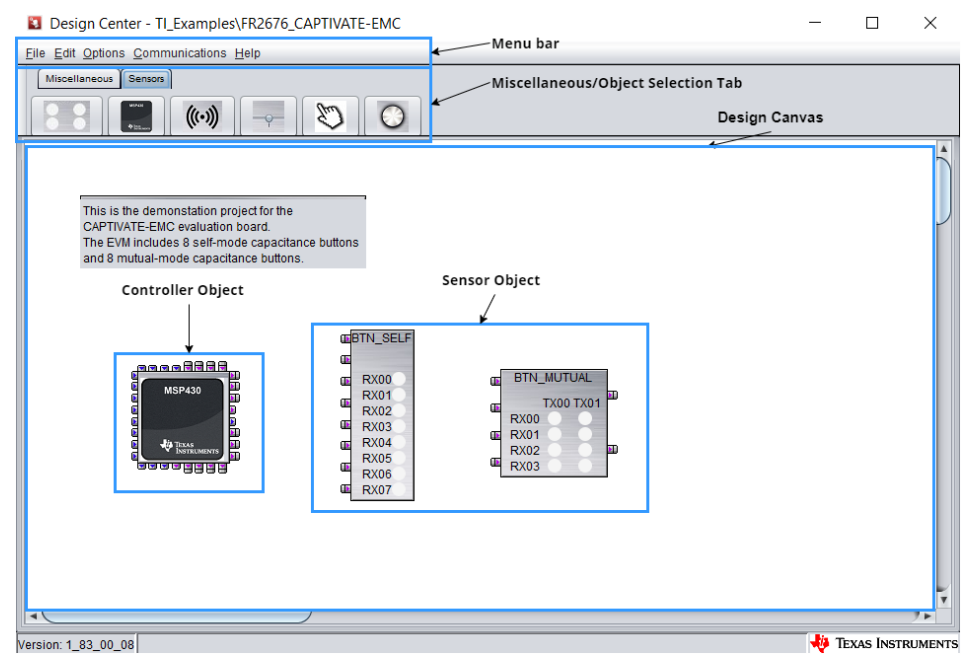

# 图 5-7 GUI 主界面 表 5-1 GUI 主界面中需设置参数

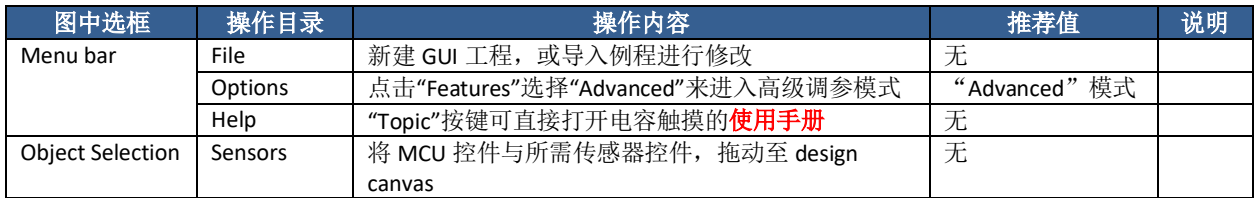

# <span id="page-21-1"></span>**5.1.7** 传感器控件配置

MCU 控件和传感器控件是 GUI 中最重要的两个部分,涵盖了代码生成,在线调参,传感器信号监控等功 能。首先我们介绍传感器控件所需的配置,如图 5-8 所示。这部分主要配置传感器组合的名称,数量与模 式,将虚拟按键对应到虚拟引脚。所需配置的参数如表 5-2 所示,所属选框中的编号与图 5-8 中的对应,其 他参数将会在 Phase2 中涉及。

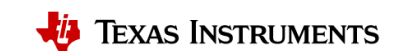

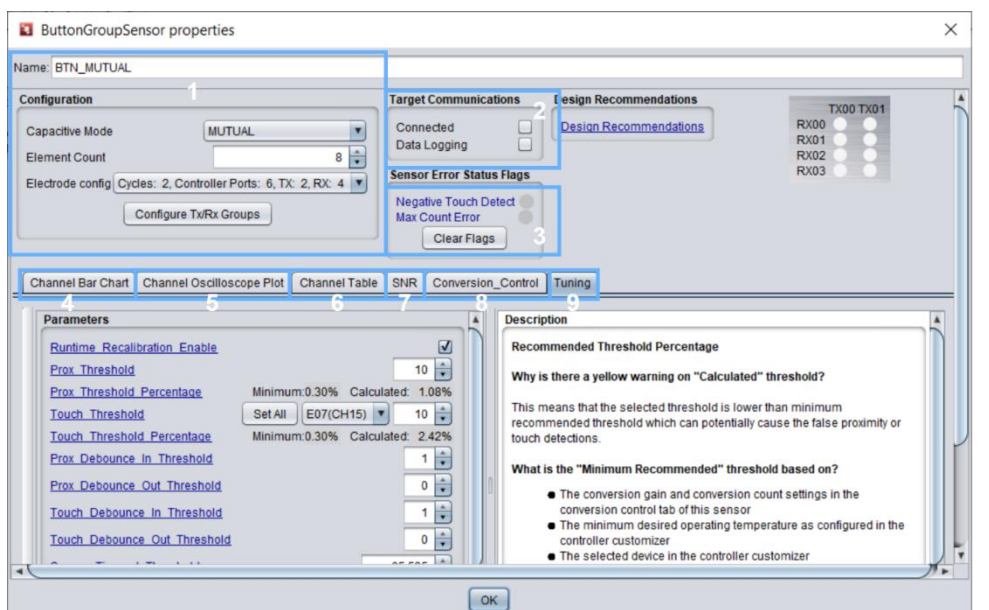

# 图 5-8 传感器控件界面

表 5-2 传感器控件中需设置参数

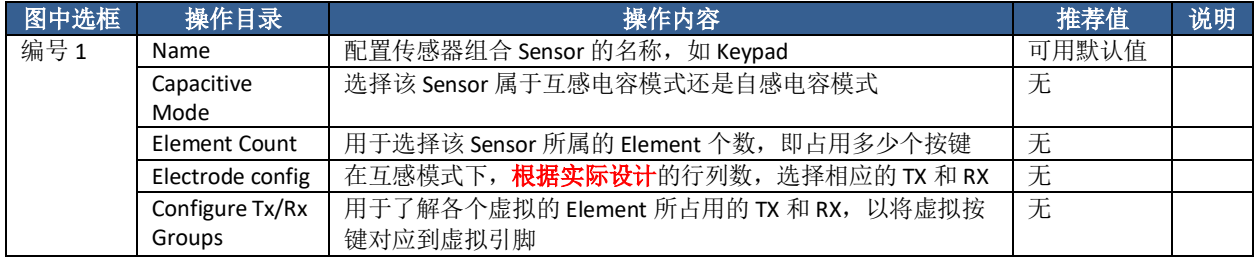

#### <span id="page-22-0"></span>**5.1.8 MCU** 控件配置

MCU 控件界面如图 5-9 所示。这部分主要配置 MCU 型号(编号 1); MCU 工作模式与低功耗参数(编号 2, 5, 8), 抗噪功能(编号 9); 将虚拟引脚映射到实际引脚(编号 4)。所需配置的参数如表 5-3 所 示,所属选框中的编号与图 5-9 中的对应,其他参数将会在 Phase2 中涉及。

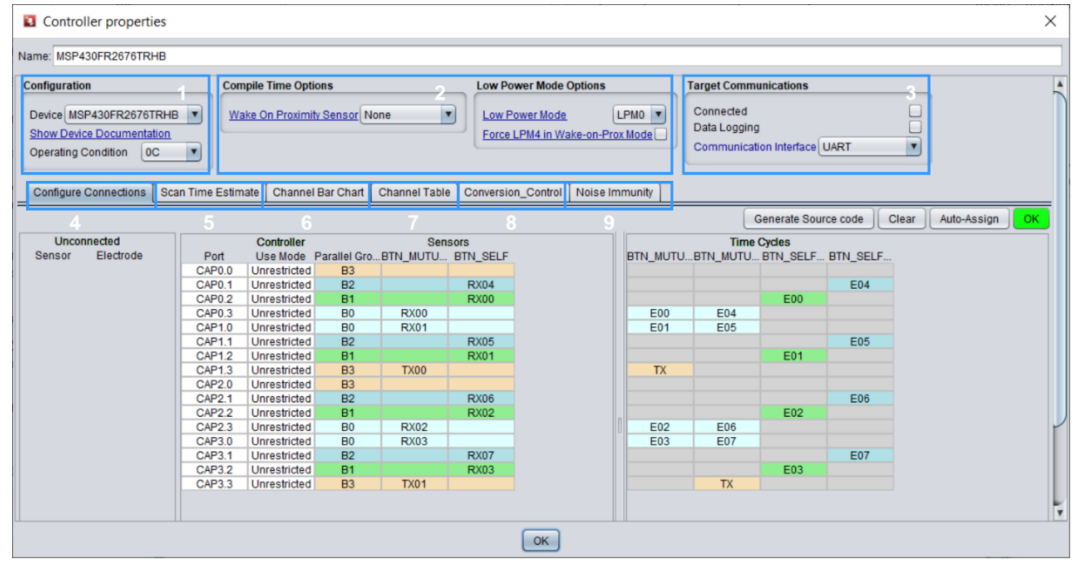

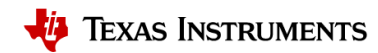

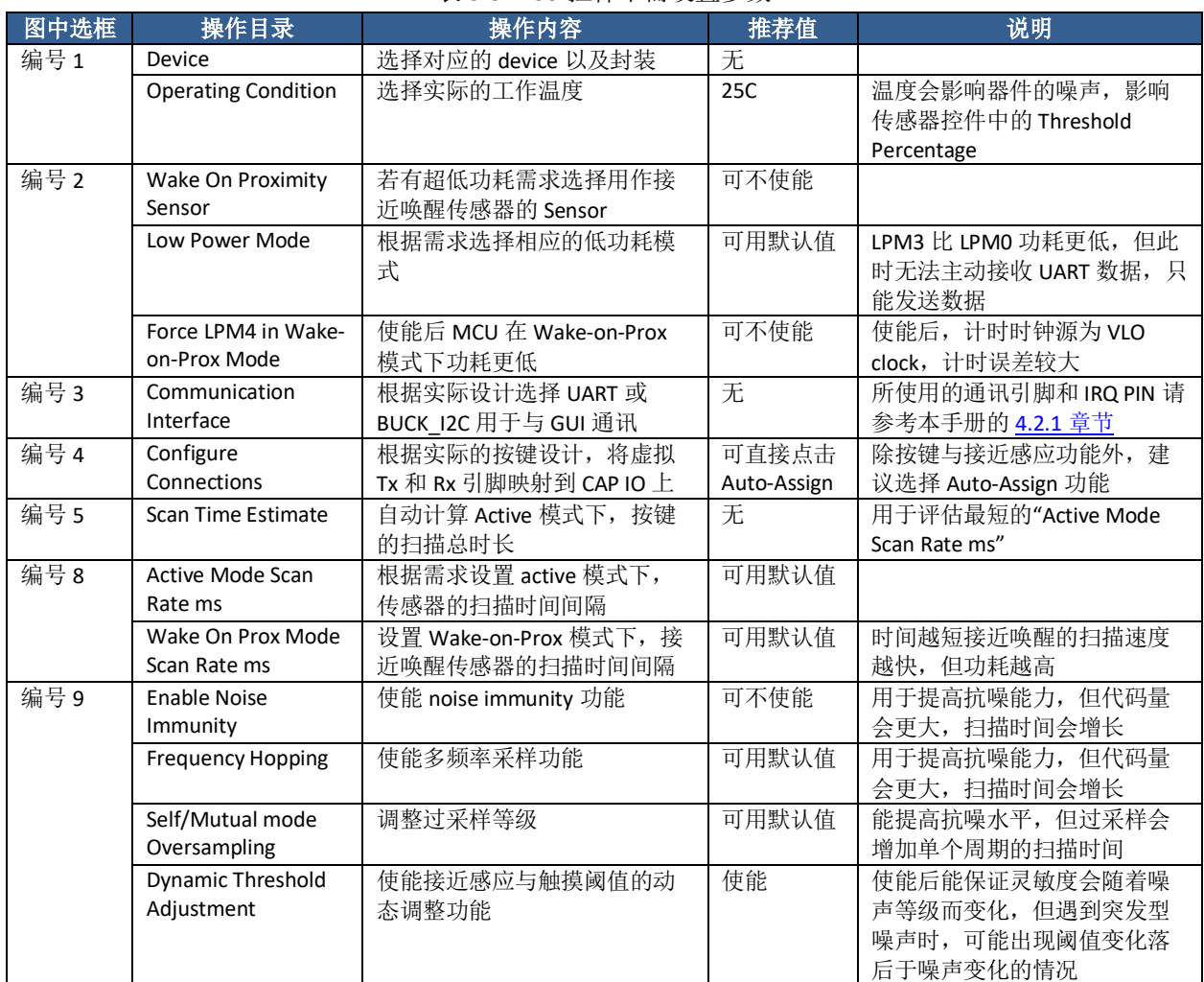

# 图 5-9 MCU 控件界面 表 5-3 MCU 控件中需设置参数

要说明的是在传感器控件中的"Configure Tx/Rx Groups"可以知道虚拟按键所对应的 Tx 和 Rx,而 MCU 控件 中的"Configure Connections",可以知道实体按键所对应的 CAP x.x, 由此可以将实体按键与虚拟按键对应起 来。

配置完后,如图 5-10 所示,当"Configure Connections"目录中 OK 按键变绿时,且确定虚拟引脚与实际引脚 映射正确,即可点击"Generate Source Code",即可生成代码。由于生成新工程会删除当前文件夹下的所有 文件,如不放在默认目录,请新建一个文件夹,再放入工程。

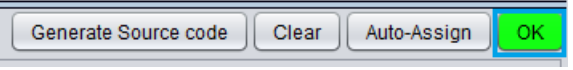

图 5-10 OK 按键示意图

# <span id="page-23-0"></span>**5.2 Phase 2**:下载代码

下载工具支持 CCS 和 IAR, 具体下载工程的方法请参考使用手册中的 [Loading and running generated projects](http://software-dl.ti.com/msp430/msp430_public_sw/mcu/msp430/CapTIvate_Design_Center/latest/exports/docs/users_guide/html/CapTIvate_Technology_Guide_html/markdown/ch_designcenter.html#loading-and-running-generated-projects) 章节。如果出现无法导入的问题,请查看 CCS workspace 下是否有**相同名称**的工程。对于 IAR,请确保下载 最新的版本以支持所有电容触摸相关的 MSP430。如果时第一次下载,需要等待 10~20 分钟左右时间。

# <span id="page-23-1"></span>**5.3 Phase 3**:调整参数

<span id="page-24-0"></span>电容触摸最为重要的是参数整定,这一小节将具体介绍所有常用的参数。

### **5.3.1** 参数调整逻辑关系与调参方法

调参所涉及的步骤可大致分为四个部分。数据监测,灵敏度参数,系统可靠性,响应速度与功耗调整。整 体思路为首先调整灵敏度,接着调整触摸的可靠性,最后调整响应时间与功耗,整个调参的过程中利用数 据监测功能评估参数调整的效果。

参数调整的逻辑框图 5-11 所示。每个参数调整的步骤往往需要反复进行。要注意的是,整个参数整定的难 度与初期的机械与硬件设计有着极大的关系,良好的机械与硬件设计意味着触摸信号相比噪声越强,系统 可靠性参数调整也越简单,同时也意味着可以大大提高响应时间。

整个开发过程中两个关键节点是:触摸产生的信号变化是否高于最小阈值;系统能否通过可靠性测试。前 一个表征着触摸产生的信号量,如果信号量太小,系统可能会受噪声的影响而出现误触。后者表征着系统 能否在特定条件下正常工作。以上任何一个条件满足不了都意味着需要修改机械与硬件。

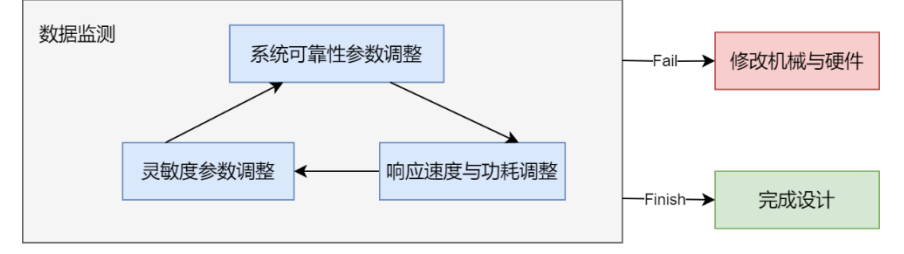

图 5-11 参数调整的逻辑框图

在调整参数之前,首先在 GUI 主界面,点击 Communications->Connect 将 MCU 连接到 GUI,接着按照下面 几小节调整相关参数。而在线调参过程中主会用到传感器控件中的以下几个按键来控制参数的更新与复 位,如图 5-12 所示。相应的功能见表 5-4。如果没有 GUI 没有响应,请重新插拔电源,同时确认一下 HID Bridge UART/I2C 是否连接正确。

> Force\_Recalibration | Apply | Read | Reset

图 5-12 在线调参按键 表 5-4 在线调参按键说明

| 序列 | 按键                  | 功能说明                             |
|----|---------------------|----------------------------------|
|    | Force Recalibration | 强制系统校准, 当按键功能不正常时使用              |
|    | Apply               | 将 GUI 上的参数传输到 MCU 中              |
|    | Read                | 读取 MCU 中当前的相关参数                  |
|    | Reset               | 将 GUI 与 MCU 中的触摸参数复位至 GUI 的初始配置值 |

#### <span id="page-24-1"></span>**5.3.2** 数据监测

传感器的数据监测功能同时分布在 MCU 控件与传感器控件中。两者的区别为 MCU 控件中可观测所有 Sensor 和 Element 的数据,而传感器控件中只展示自身所包含的 Element 数据。由于实际调参时主要针对传 感器控件进行调参,因此本小节只论述传感器控件中的相关功能。所涉及的功能如表 5-5 所示,所属选框 中的编号与图 5-13 中的对应。

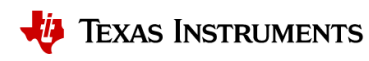

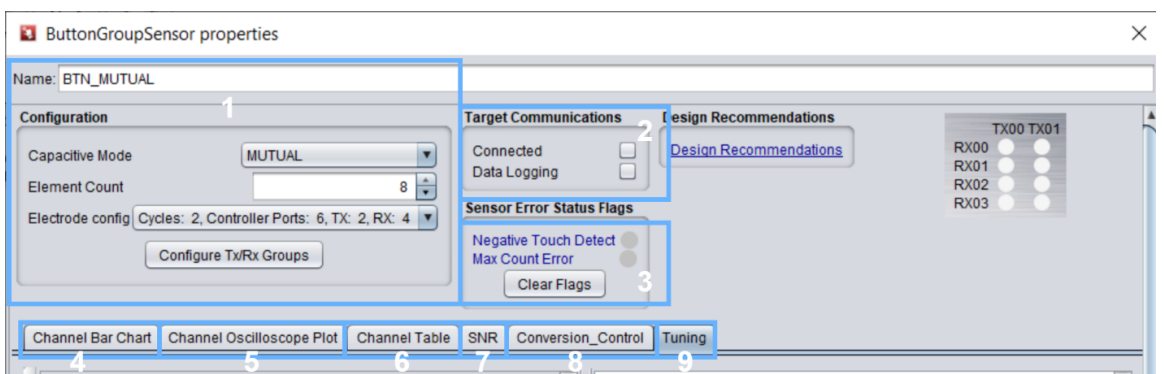

## 图 5-13 传感器控件界面

#### 表 5-5 传感器数据监测功能表

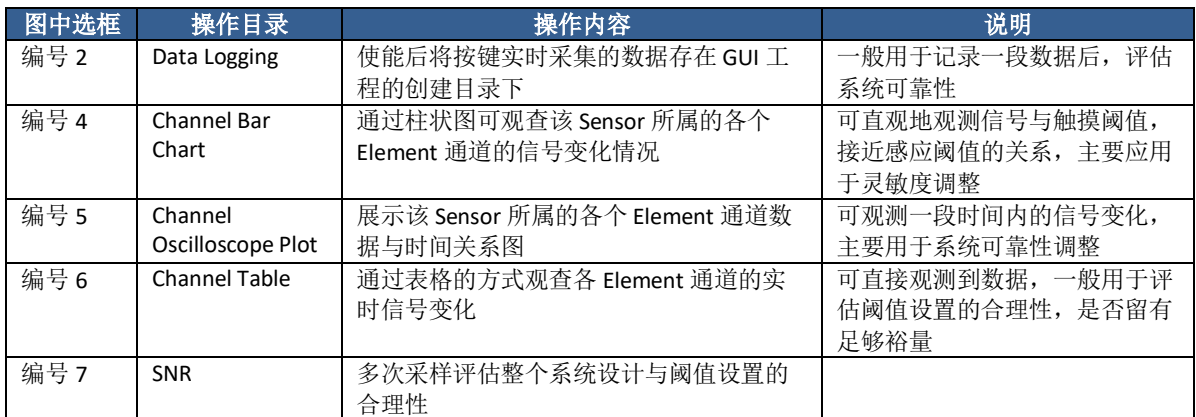

#### <span id="page-25-0"></span>**5.3.3** 灵敏度参数调整

灵敏度参数的调整主要是根据实际检测需求选择合适的系统增益与合适的阈值。无限增加 CapTIvate™系统 的增益,放大触摸信号的同时也会放大噪声,最终是只是增加了系统的分辨率,但信噪比本身并无变化。 由于较大的增益会导致转换时间增长,因此不建议将整个系统的增益调的过高。这部分所涉及的功能如表 5-6 所示,所属选框中的编号与图 5-13 中的对应。

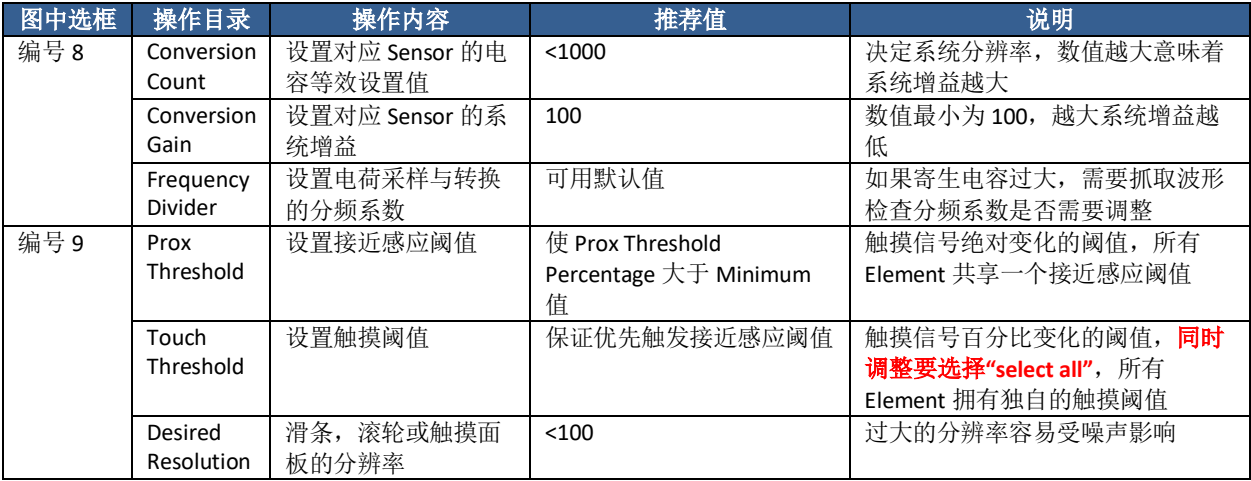

#### 表 5-6 灵敏度参数调整表

## <span id="page-25-1"></span>**5.3.4** 系统可靠性参数调整

系统可靠性参数调整主要从软件的角度降低噪声影响,处理异常模式。这部分所涉及的功能如表 5-7 所 示,所属选框中的编号与图 5-13 中的对应。

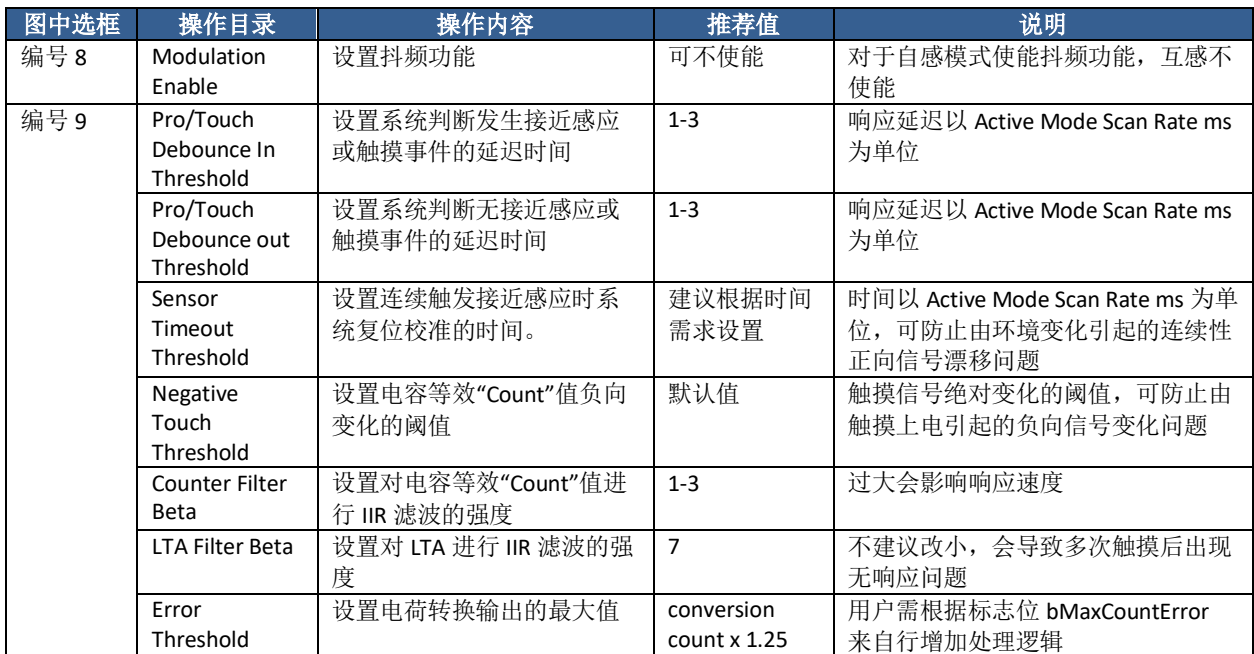

# 表 5-7 系统可靠性参数调整表

一般来说,噪声源会来自于 CapTIvate™模块本身的噪声, MCU 内部的数字信号, 电源, 电容触摸引脚处的 输入信号等。合理的参数能够减少噪声的影响,但往往需要反复调整,反复调整的对象主要是"Pro/Touch Debounce In Threshold", "Counter Filter Beta"功能。同时确保使能了 MCU 控件中 noise Immunity 功能。 在进行系统可靠性参数调整时,建议使能 datalogging 功能, 或其他方式将数据导出, 通过长时间的数据比 较来观察参数的调整效果。另外可以通过函数 CAPT\_getGlobalFilteredNoiseLevel()来观察 MCU 所监测到的系 统噪声强度。

#### <span id="page-26-0"></span>**5.3.5** 响应速度与功耗调整

影响响应速度的一个是扫描时间,另一个是触摸信号的迟滞效应。这部分所涉及的功能如表 5-8 所示。

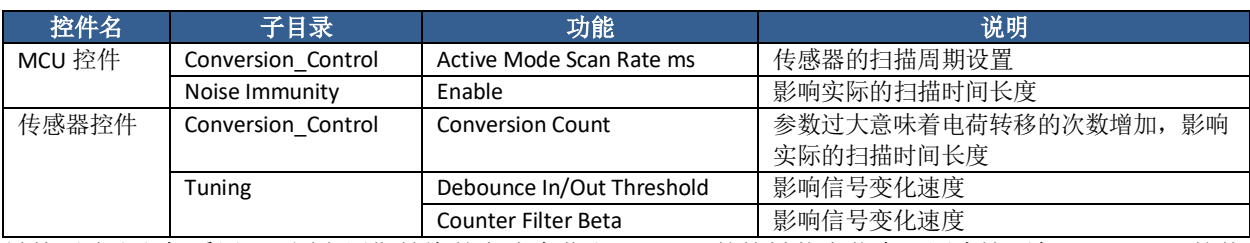

表 5-8 响应速度调整参数表

另外不建议主机采用 I2C 固定周期轮询的方式来获取 MSP430 的按键状态信息, 因为这要保证 MSP430 的传 感器扫描速度要两倍于主机的轮询速度,间接降低了整个系统的按键响应速度的上限。

扫描时间越长,扫描频率越快意味着功耗越高。建议使用 [CAPTIVATE](http://www.ti.com/tool/CAPTIVATE-PGMR)™-PGMR 提供的 Energytrace 功能, 通 过观测时间与功耗的关系进行系统调优,注意所使用的电源引脚为 **3V3 Metered**。如果对功耗有较高要求, 建议使能 LPM3 模式与 Wake-on-Prox 模式。

**EnergyTrace**:用于优化功耗的代码分析工具,可用于测量和显示应用程序的功耗情况,包括软件和硬件部 分。软件部分集成在 CCS 和 IAR 中。

• 产品页面: [EnergyTrace](https://www.ti.com/tool/ENERGYTRACE) Technology

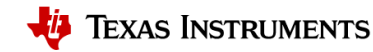

• 用户手册: [ULP Advisor™ Software and](http://www.ti.com/lit/slaa603) EnergyTrace™ Technology

# <span id="page-27-0"></span>**5.4 Phase 4**:修改通讯模式

在调试完电容触摸参数后,下一步是使用其他上位机尝试与 MSP430 创建连接。Communication influence 建 议选择"None",然后利用 GUI 重新生成代码,或直接修改 CapTIvate\_config->CAPT\_UserConfig.h-> CAPT\_INTERFACE 的宏定义。

# <span id="page-27-1"></span>**5.5 Phase 5**:开发自定义应用

开发自定义的应用意味着需要了解 CapTIvateTM的代码构成,这一部分将重点涉及常见的自定义需求。演示 说明

## <span id="page-27-2"></span>**5.5.1** 程序架构

首先将展示程序的组成,如图 5-14 所示。更多相关说明,可以参考 Starting from Scratch with the Starter [Project](http://software-dl.ti.com/msp430/msp430_public_sw/mcu/msp430/CapTIvate_Design_Center/latest/exports/docs/users_guide/html/CapTIvate_Technology_Guide_html/markdown/ch_library.html#starting-from-scratch-with-the-starter-project)。

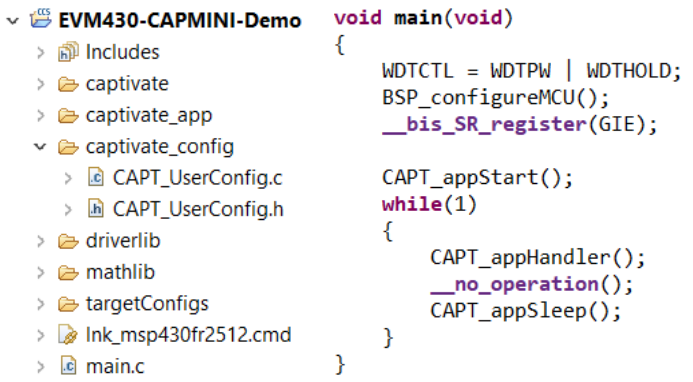

图 5-14 程序架构与主函数示意图

软件工程的目录结构如图 5-14 的左图所示,这部分所涉及的文件夹或文件如表 5-9 所示,其中对用户来说 最核心的就是 CapTIvate\_config 文件夹。如图 5-15 所示, GUI 与 CapTIvate\_config 中的参数对应关系可以点 击 GUI 中相应参数, 阅读"Affected Software Parameters"了解。

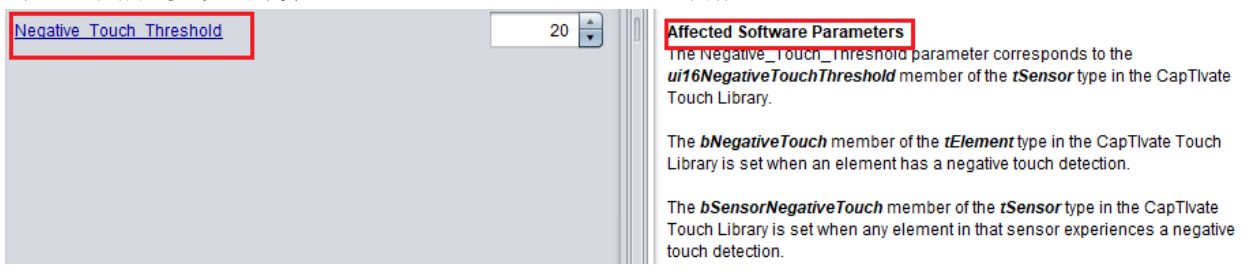

图 5-15 GUI 与代码参数对应关系说明

#### 表 5-9 软件工程的组成表

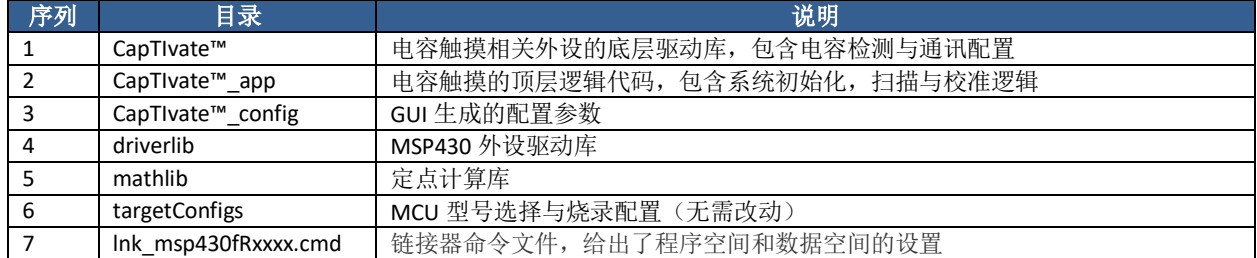

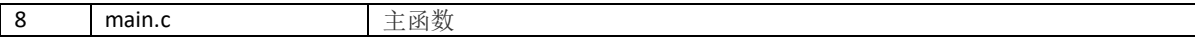

主函数的程序结构如图 5-14 的右图所示,这部分所涉及的功能函数如表 5-10 所示。更多函数的说明,请参 考 API Guide (C:\ti\msp\CapTIvateDesignCenter\_x.xx.xx.xx\CapTIvateDesignCenter\docs\api\_guide)。

表 5-10 重要程序构成表

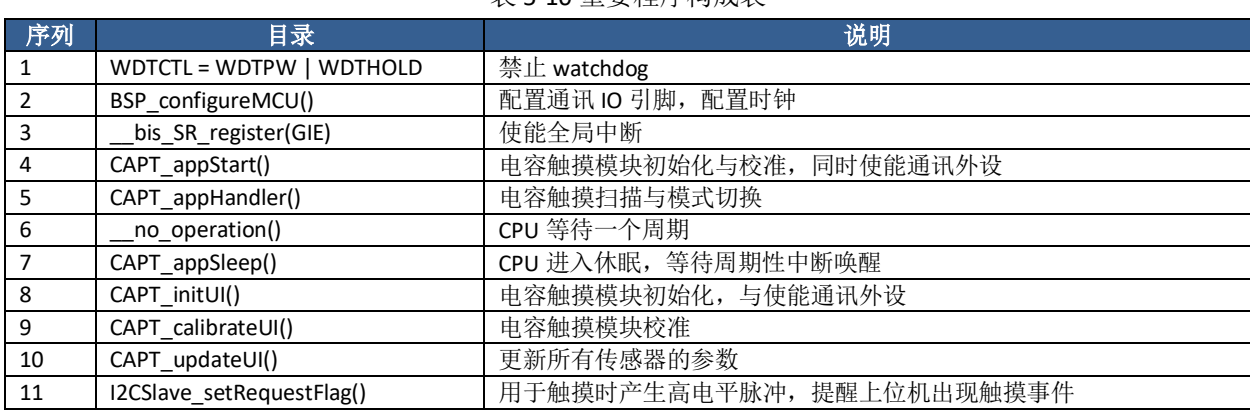

#### <span id="page-28-0"></span>**5.5.2** 电容触摸状态与参数的读取与处理

正如 5.1.3 [章节所](#page-20-0)描述的, Sensor 结构体是实际传感器模块的抽象, Sensor 结构体下挂着 Cycle 结构体, Cycle 结构体下挂着 Element 结构体。用户可以直接对 CapTIvate\_config->CAPT\_UserConfig.c 中声明的结构体 进行访问以得知各个模块的状态,同时也能实时根据需求修改结构体中的参数。最常用的结构体是 Sensor 和 Element。Sensor 可直接全局访问,而 Element 结构体需将其声明为全局变量再讲行访问。 Sensor 结构体最常用的变量如表 5-11 所示。

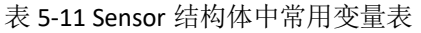

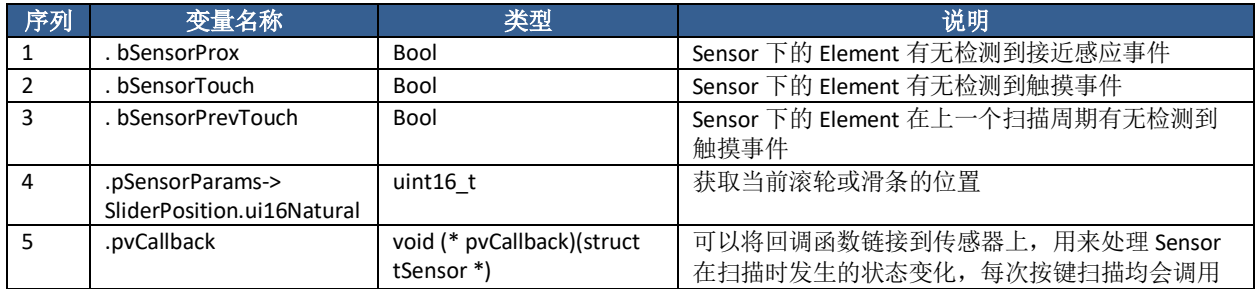

Element 结构体最常用的变量如表 5-12 所示。

表 5-12 Element 结构体中常用变量表

| 序列       | 变量名称   | 类型   | 说明                    |
|----------|--------|------|-----------------------|
| <b>.</b> | bProx  | Bool | 有检测到接近感应<br>该 Element |
| -        | bTouch | Bool | 有无检测到触摸<br>该 Element  |

处理按键的状态变化可通过 Sensor 所属的回调函数实现,具体的使用说明可参考 Register [a callback](http://software-dl.ti.com/msp430/msp430_public_sw/mcu/msp430/CapTIvate_Design_Center/latest/exports/docs/users_guide/html/CapTIvate_Technology_Guide_html/markdown/ch_library.html#register-a-callback-function)

[function](http://software-dl.ti.com/msp430/msp430_public_sw/mcu/msp430/CapTIvate_Design_Center/latest/exports/docs/users_guide/html/CapTIvate_Technology_Guide_html/markdown/ch_library.html#register-a-callback-function)★。而自定义工程的例子,可参考 EVM430-CAPMINI 对应的 CCS/IAR 例程 [EVM430-CAPMINI-](http://software-dl.ti.com/msp430/msp430_public_sw/mcu/msp430/CapTIvate_Design_Center/latest/exports/docs/users_guide/html/CapTIvate_Technology_Guide_html/markdown/ch_evm_CAP_MINI.html#software-example)

#### <span id="page-28-1"></span>[Demo](http://software-dl.ti.com/msp430/msp430_public_sw/mcu/msp430/CapTIvate_Design_Center/latest/exports/docs/users_guide/html/CapTIvate_Technology_Guide_html/markdown/ch_evm_CAP_MINI.html#software-example)★。

#### **5.5.3** 通讯功能的实现与自定义

与主机 MCU 通讯建议利用提供的 UART 与 I2C 库函数进行开发。首先 GUI 生成的默认代码,均会在 BSP\_configureMCU()函数中完成对 UART(eUSCI\_A0)与 I2C(eUSCI\_B0)的 IO 配置与时钟配置。因此只需 对通讯模块进行配置,与编写通讯协议即可。如果需修改通讯接口,注意查看 datasheet 是否要额外修改 SYSCFG3 寄存器,进行通讯口的重定向。

基于 UART 的通讯开发:

```
CapTIvate™电容式触摸入门手册 
29
```
# **TEXAS INSTRUMENTS**

www.ti.com

- Communication Interface 配置:NONE
- 时钟配置: BSP configureMCU()
- IO 配置: BSP\_configureMCU()
- UART 外设配置与中断使用: Driverlib UART [loopback](https://dev.ti.com/tirex/explore/node?node=AJA006o-Gxra1uGJ5vOmAQ__IOGqZri__LATEST) 例程
	- o 说明:
		- 波特率参数配置工具: [MSP430 USCI/EUSCI UART Baud Rate Calculation](http://software-dl.ti.com/msp430/msp430_public_sw/mcu/msp430/MSP430BaudRateConverter/index.html)
		- 不同系统时钟源的频率见 CapTIvate\_app->CAPT\_BSP.h

基于 I2C 的通讯开发共有两个方案可供参考,方案占用更少的代码,而方案二更节省开发时间。 方案一:

- Communication Interface 配置:NONE
- 时钟配置: BSP configureMCU()
- IO 配置: BSP\_configureMCU()
- I2C 外设配置与中断使用: [Driverlib I2C salveTxMultiple](https://dev.ti.com/tirex/explore/node?node=ADWtHON16sPjsChUV4mUvw__IOGqZri__LATEST) 例程; [Driverlib I2C salveRxMultiple](https://dev.ti.com/tirex/explore/node?node=ABMV4qDQ8Xx.HhJ.K3ZH.Q__IOGqZri__LATEST) 例程

方案二★:

- User Guide: [I2C Slave driver user guide](http://software-dl.ti.com/msp430/msp430_public_sw/mcu/msp430/CapTIvate_Design_Center/latest/exports/docs/users_guide/html/CapTIvate_Technology_Guide_html/markdown/ch_library.html#i2c-slave-driver)
- Communication Interface 配置: REGISTER I2C

 $\overline{1}$ 

- 时钟配置: BSP configureMCU()
- IO 配置: BSP\_configureMCU()
- I2C 外设配置与中断使用:REGISTER\_I2C 配置下的代码包含 I2C 外设配置与中断使用。用户只需对 32 byte 的收发 Buffer 进行解析即可。操作步骤如下:
	- o 步骤一:修改 CapTIvate->COMM->CAPT\_Interface.c 中 CAPT\_I2CRegisterReceiveHandler() 函数, 该函数会在 I2C 写操作完成后产生 stop 信号或 restart 信号时被调用。如图 5-16
		- 所示,删除其他代码,新增自定义帧处理函数。

```
static uint8 t g ui8I2CDataBuffer[CAPT I2C REGISTER RW BUFFER SIZE];
static bool CAPT_I2CRegisterReceiveHandler(uint16_t ui16Cnt)
\mathcal{A}Cus_CAPT_CommunicationPackageAnalysis(g_ui8I2CDataBuffer);
    \prime// Return false to exit with the CPU in its previous state.
    // Since the response packet generation was handled immediately here,
    // there is no need to exit active.
    \left| \right|return false:
```
图 5-16 CAPT\_I2CRegisterReceiveHandler()函数修改示意图

o 步骤二:编写自定义帧处理函数。如图 5-17 所示,MSP430 会读取主机所发送的一个 字节,然后修改 Buffer 中数据段的第一个字节,然后等待主机主动读取该字节。要说 明的是 12C 的发送与接收共用一个 32 byte 的 buffer, 且整个过程并不会对其复位。另 外该 buffer 中接收/发送数据段会有 3 个 Byte 的偏移量。因此 Buffer 的第四个 byte 对 应着接收/发送数据的第一个 byte。

```
switch (pBuffer[3])
         case CUSTOM KEY STATE CMD:
              pBuffer[3] = keyValue;
              break:
          case CUSTOM DEVICE NUMBER CMD:
              pBuffer[3] = DEVICE_MUMBER;break;
         default:
              break;
    \mathcal{E}\overline{\phantom{a}}
```
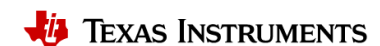

```
图 5-17 帧处理函数示意图
                   o 步骤三:按如图 5-18 所示的方式搭建整体代码。额外包含的功能有:
                             ■ Panel_Init(): 系统自定义初始化, 注册 sensor 的回调函数。
                             ■ BTNEventHandler(): 定义 sensor 的状态的处理函数。
50#include <msp430.h>
51#include "driverlib.h"
52#include "captivate.h"
53 #include "CAPT_App.h"
54#include "CAPT_BSP.h"
54 #Include CAP 1_b5P:n<br>55 #include "applications.h"<br>56 #include "I2CSlave.h"
57
58 #define CUSTOM_KEY_STATE_CMD 0x0B
                                                              80 void Panel Init()
                                         //T2C CMD Byte
59
                                                              81\left\{60 void BTNEventHandler(tSensor *pButton)
                                                              82
                                                                      //Customized initialization
61\{83
                                                                     BTN00.pvCallback = (pvCallbackAddress)&BTNEventHandler;
      if((pButton - b<mark>SensorTouch == 1) &&</mark>62
                                                              84
63
             (pButton - b<mark>SensorPrevTouch == 0)</mark>
                                                              85}
64
     \left\{ \right.86
65
          I2CSlave_setRequestFlag();
                                                               87 void main(void)
66
     \mathcal{E}88<sup>2</sup>67}
68
                                                               QQWDTCTL = WDTPW | WDTHOLD;69 void Cus_CAPT_CommunicationPackageAnalysis(uint8_t * pBuffer)
                                                                     BSP_configureMCU();
                                                              90
70{
                                                               91
                                                                     Panel Init();
71\,switch (pBuffer[3])
                                                               92
                                                                     CAPT_appStart();
72
      €
                                                               93
73
          case CUSTOM_KEY_STATE_CMD:
                                                               94
                                                                     while(1)74pBuffer[3] = BTN00.bSensorTouch;
                                                               95
                                                                     -{
75
             break;
                                                               96
                                                                          CAPT_appHandler();
76
          default:
                                                              97
                                                                          CAPT_appSleep();
77
             break;
78
                                                               98
     \mathcal Y79 }
                                                               99 }
                                                       图 5-18 整体代码示意图
```
表 5-13 展示的是与自定义通讯功能相关的信息。

表 5-13 自定义通讯功能表

| 序列            | 修改对象              | 修改方式                                              | 说明              |  |
|---------------|-------------------|---------------------------------------------------|-----------------|--|
| 1             | eUSCI A0/eUSCI B0 | 修改 CapTIvate_app->CAPT_BSP.C->BSP_configureMCU()中 | 选择其他通讯外设,需      |  |
|               | 的端口               | 的引脚定义                                             | 要额外修改外设初始化      |  |
| $\mathcal{P}$ | I2C 的 IRQ 信号      | 修改 CapTIvate->COMM->CAPT CommConfig.h 中对 IRQ 引    | 该引脚用于提醒上位机      |  |
|               |                   | 脚的宏定义                                             | 出现触摸事件          |  |
|               |                   | 修改 CapTIvate->COMM->I2CSlave.h 中对 IRQ 引脚动作的       |                 |  |
|               |                   | 宏定义                                               |                 |  |
| 3             | CapTIvate 模块是否    | 修改 CapTIvate->COMM->FunctionTimer.h 中对            | 用于 12C 通讯中的     |  |
|               | 启用 Timer 外设       | <b>FUNCTIONTIMER</b> ENABLE 的赋值                   | timeout 功能      |  |
| 5             | I2C 通讯的 Timeout   | 修改 CapTIvate->COMM->I2CSlave Definitions.h 中对     | 默认情况下主机单帧传      |  |
|               | 功能                | I2CSLAVE TIMEOUT ENABLE 的赋值                       | 输超过 8ms 会复位 I2C |  |
|               |                   | 修改 CapTIvate->COMM->I2CSlave Definitions.h 中      |                 |  |
|               |                   | I2CSLAVE__TXFR_TIMEOUT_CYCLES 的赋值                 |                 |  |
| 5             | 修改 I2C 的地址        | 修改 CapTIvate->COMM->I2CSlave Definitions.h 中的     |                 |  |
|               |                   | I2CSLAVE ADDRES                                   |                 |  |

#### <span id="page-30-0"></span>**5.5.4 Bootloader**

Bootloader 主要用于在线升级。硬件上需要占用 4 个 Pin 脚。两个引脚(RST, TEST)用于选择进入 Bootloader 模式, 剩余 2 个引脚用于通讯。由于电容触摸功能需要占据大量的代码空间, 推荐使用 MSP430 内部自带的 ROM Bootloader。

说明文档:

[MSP430 FRAM Devices Bootloader \(BSL\) User's Guide](http://www.ti.com/lit/slau550)

例程:

[MSP430 Bootloader With SimpleLink MCUs](http://www.ti.com/lit/slaa755)

```
CapTIvate™电容式触摸入门手册
```
31

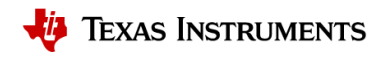

#### [MSP430 Bootloader With Sitara Embedded Linux Host](http://www.ti.com/lit/slaa760)

## <span id="page-31-0"></span>**5.5.5** 测试,生产与烧录

设计成功的电容式触摸感应系统需要使用原型设备进行系统验证。 TI 建议构建 20 到 50 个设备进行现场测 试。如果系统满足性能要求, 设计可以转向大规模生产。 如果系统不符合性能要求, 需要调整性能预期或 重新进行软硬件设计,甚至机械结构设计。

由于人体对地电容的不确定性,与不同人手的粗细不同,不建议使用人手来进行相关测试。建议使用不同 粗细的接地铜柱来模拟人手的触摸。用粗铜柱表征灵敏度下限,此时每个测试按键均能正确响应触摸触摸 信号。用细铜柱表征灵敏度下限,此时每个测试按键应不响应触摸触摸信号。具体铜柱的粗细需根据实际 的灵敏度需求进行设计。

小批量生产时,推荐的烧录软件为 Uniflash,烧录工具为 eZ-FET, 或 MSP-FET:

**UniFlash**★:UniFlash 是 TI 公司提供的支持 JTAG 和 BSL 的 GUI 编程工具。只支持程序下载,不支持调试。 另外,可按照[该链接中](https://e2e.ti.com/support/microcontrollers/msp430/f/166/t/886022?tisearch=e2e-sitesearch&keymatch=ccs%20generate%20txt)的步骤生成 UniFlash 支持的下载文件。如无法识别 [MSP430](http://software-dl.ti.com/msp430/msp430_public_sw/mcu/msp430/MSP430_FET_Drivers/latest/index_FDS.html),请安装 MSP430 FET [Drivers](http://software-dl.ti.com/msp430/msp430_public_sw/mcu/msp430/MSP430_FET_Drivers/latest/index_FDS.html)。

- 产品页面:[UniFlash](http://www.ti.com/tool/UNIFLASH)
- 用户手册:
	- o [UniFlash Quick Start Guide](http://software-dl.ti.com/ccs/esd/uniflash/docs/v5_0/quick_start_guide/uniflash_quick_start_guide.html)
	- o [Programming the Bootloader of MSP430™ Using UniFlash](http://www.ti.com/lit/slau799)

**MSP-FET**★:功能最强大的 MSP430 调试器。输出电压可配,最大供电电流为 100mA。

• 产品页面: [MSP-FET MSP MCU Programmer and Debugger](http://www.ti.com/tool/MSP-FET)

**eZ-FET**★:一种低成本的 MSP430 调试器,与 LaunchPad 配套出售。此外,输出电压固定。

- 产品页面: 请参阅相关的 Launchpad 产品页面, 如 [MSP430FR2311 LaunchPad kit](http://www.ti.com/tool/msp-exp430fr2311)。
- 大批量生产时,推荐使用 MSP-GANG 与其配套的上位机软件:

MSP-GANG★: MSP Gang 下载器不支持调试代码, 主要用于产品生产烧录。它可以在没有 PC 介入的情况下 单独运行,支持同时对 8 个 MSP430 进行编程。

● 产品页面: [MSP-GANG Production Programmer](http://www.ti.com/tool/MSP-GANG)

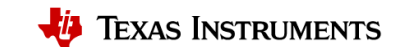

# <span id="page-32-0"></span>**6** 附录

该附录将展示如何一步一步安装 CCS 与 CapTIvate 开发中心(CapTIvate 开发中心用于生成代码与在线调 参, CCS 用于下载 GUI 生成的代码);实际硬件连接介绍;如何快速评估 TI 提供的 EVM 板, 以及如何快速 开发自己的应用。

### <span id="page-32-1"></span>**6.1 CCS** 安装

#### **1.** 了解和下载集成开发环境 **CCS**

产品页面: [CCS IDE for MSP430](http://www.ti.com/tool/CCSTUDIO-MSP)

**2.** 根据安装电脑的操作系统,选择下载离线版或者在线安装版本

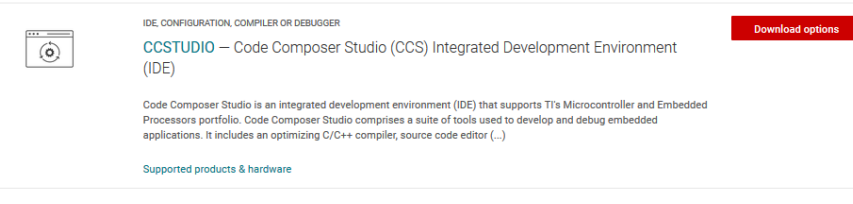

**3.** 开始安装

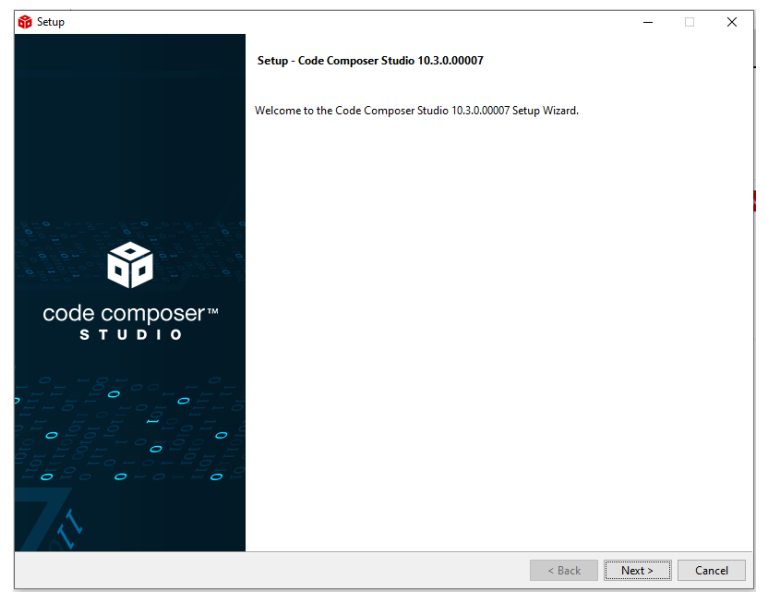

**4.** 推荐选择自定义安装

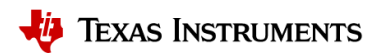

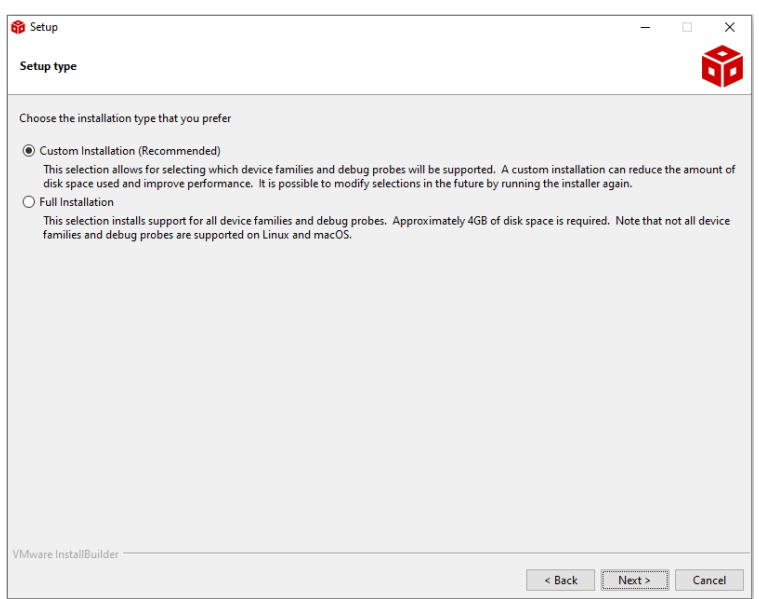

# **5.** 选择 **MSP430 MCU**

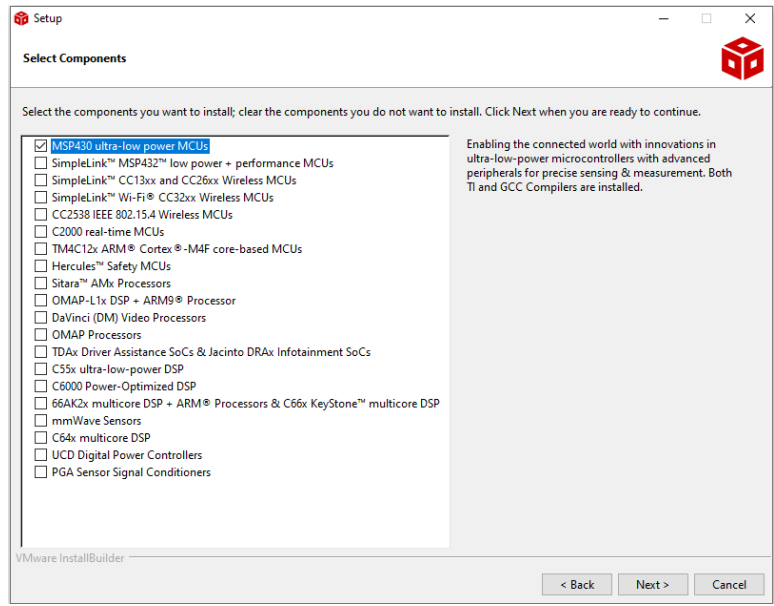

**6.** 安装完成

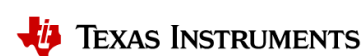

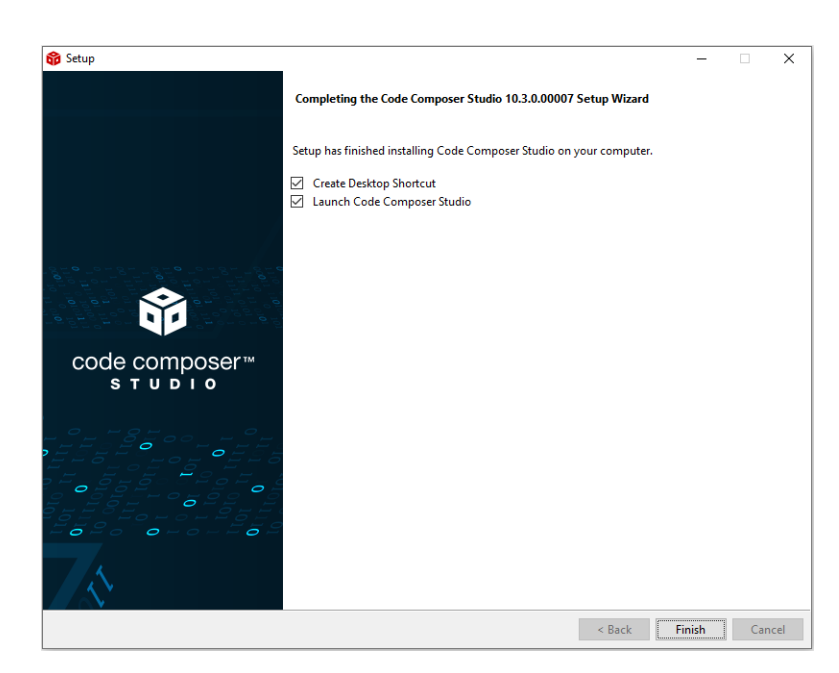

# <span id="page-34-0"></span>**6.2 CapTIvate** 开发中心安装

注意安装 CapTIvate 开发中心还需要安装对应的 Java JDK。

# **1.** 了解和下载 **CapTIvate** 开发中心

产品页面: CapTIvate[™ Design Center](http://www.ti.com/tool/MSPCAPTDSNCTR)

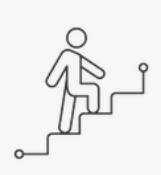

Get started Step 1: Download and install the CapTIvate Design Center

Step 2: Select and buy the best evaluation hardware for your application Step 3: Complete the getting started workshop

#### CapTIvate\_Design\_Center Product downloads

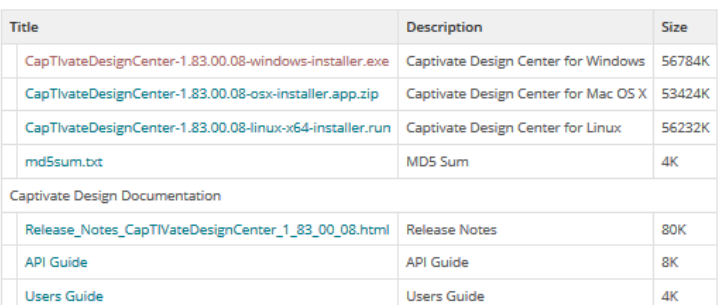

#### **2.** 开始安装

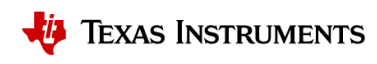

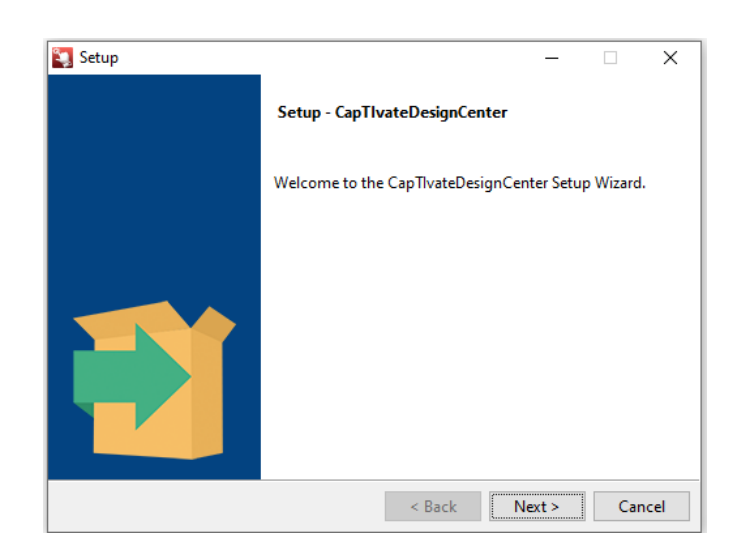

**3.** 推荐默认安装目录

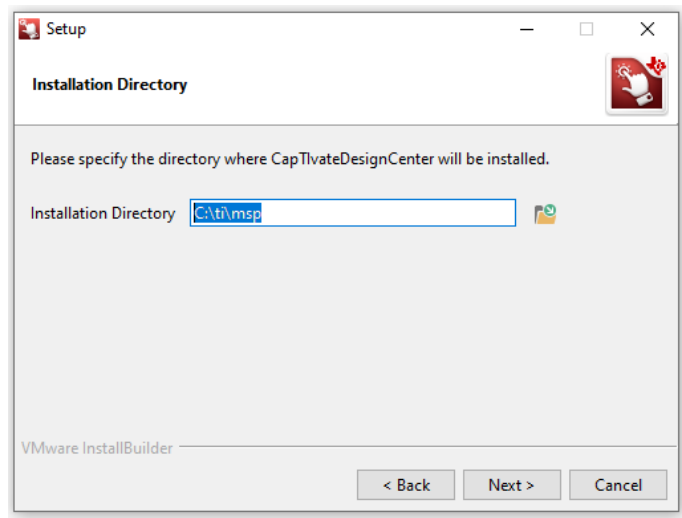

**4.** 安装完成

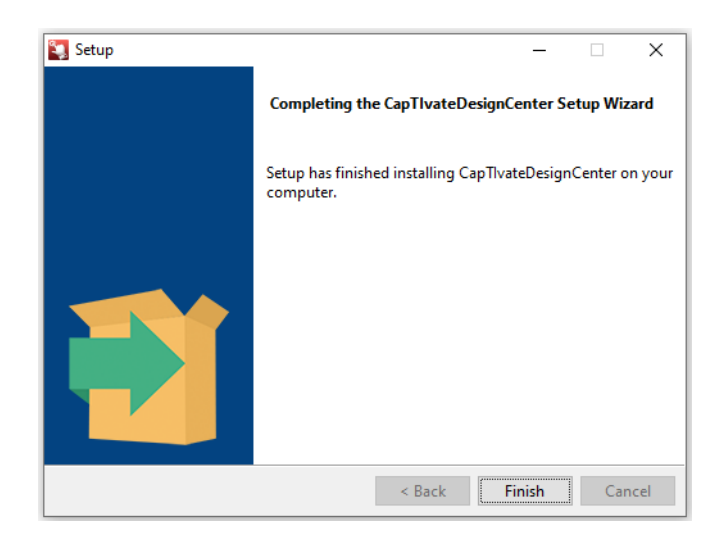

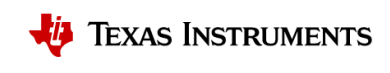

# <span id="page-36-0"></span>**6.3** 硬件连接

#### **1.** 使用编程器,处理器和电容触摸演示板快速组成验证硬件

硬件连接,快速评估,快速开发的演示将基于下表中所标注的开发链进行。对于其他的 EVM 板,与该评估 方式类似。

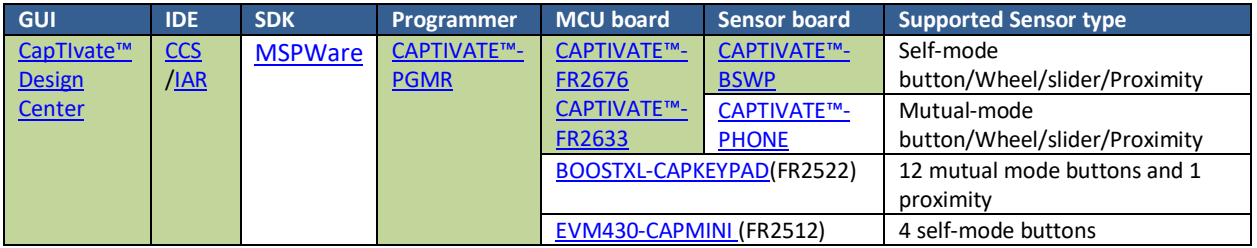

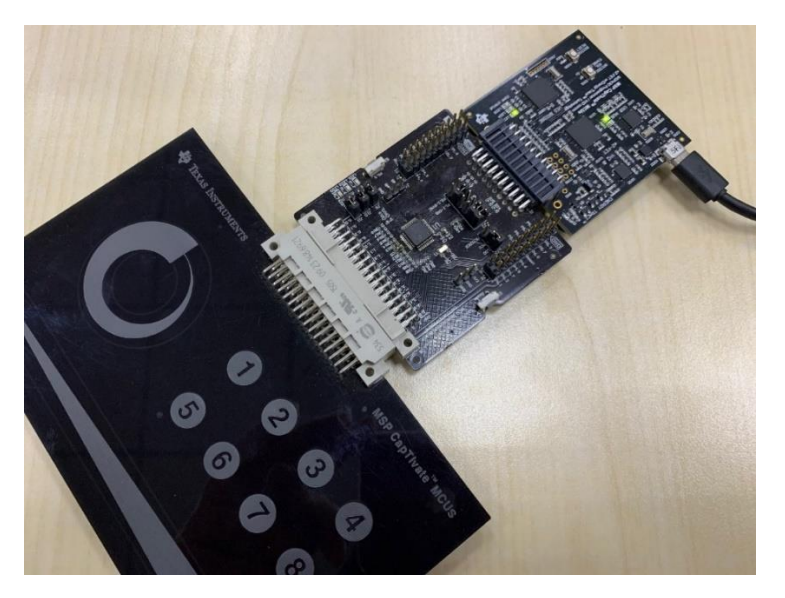

#### **2. CAPTIVATE-PGMR** 编程器

[编程器产品主页](https://www.ti.com/tool/CAPTIVATE-PGMR)

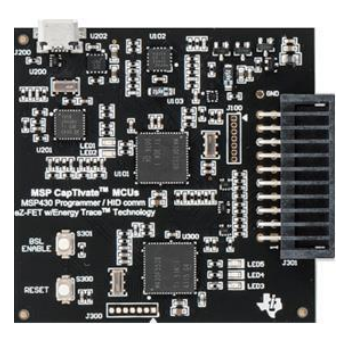

#### [CAPTIVATE-PGMR](http://software-dl.ti.com/msp430/msp430_public_sw/mcu/msp430/CapTIvate_Design_Center/latest/exports/docs/users_guide/html/CapTIvate_Technology_Guide_html/markdown/ch_evm_CAPT_PGMR.html) 编程器定义

供电引脚为: 3.3V METERED, 3.3V LDO。 注意 METERED 用于 Energytrace 功能, 电源纹波噪声较大, 而 LDO 适用于纹波较小的供电需求。

烧录引脚为: SBW TEST 与 SBW RESET。

调试串口的功能引脚为: eZ-FET UART RXD; eZ-FET UART TXD。注意该功能为 USB 转串口,与在线调参的功 能引脚进行区分。

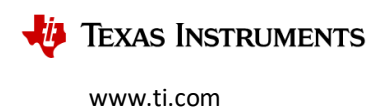

电容触摸在线调参的功能引脚为: BRIDGE UART RXD; BRIDGE UART TXD。BRIDGE I2C SDA; BRIDGE I2C SCL。

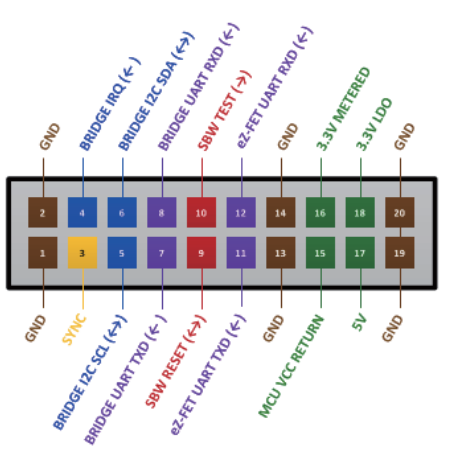

PCB 20-PIN Male Connector

## **3. CAPTIVATE-FR2633** 处理器电路板

[处理器电路板产品主页](https://www.ti.com/tool/CAPTIVATE-FR2633?keyMatch=CAPTIVATE-FR2633&tisearch=search-everything)

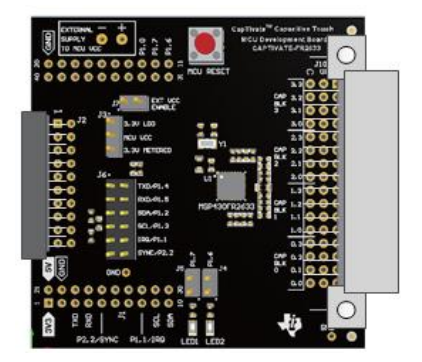

**4. CAPTIVATE-BSWP** 自电容演示板

[触摸演示板产品主页](https://www.ti.com/tool/CAPTIVATE-BSWP)

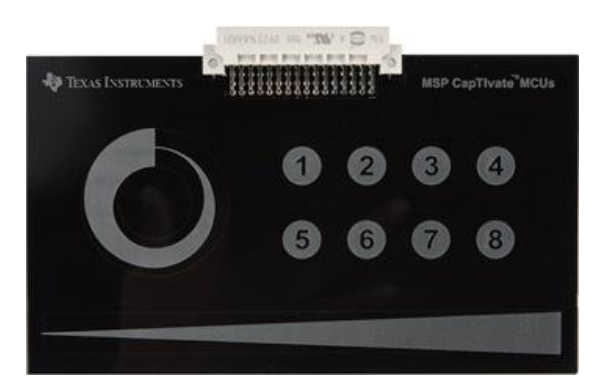

# <span id="page-37-0"></span>**6.4** 快速评估

当 CapTIvate 开发中心已经安装同时硬件验证平台已经准备好, 我们可以考虑在 CCS 中打开 CapTIvate 开发 中心自带的样例工程,快速体验电容触控的魅力。

# **1.** 打开 **CCS**

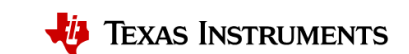

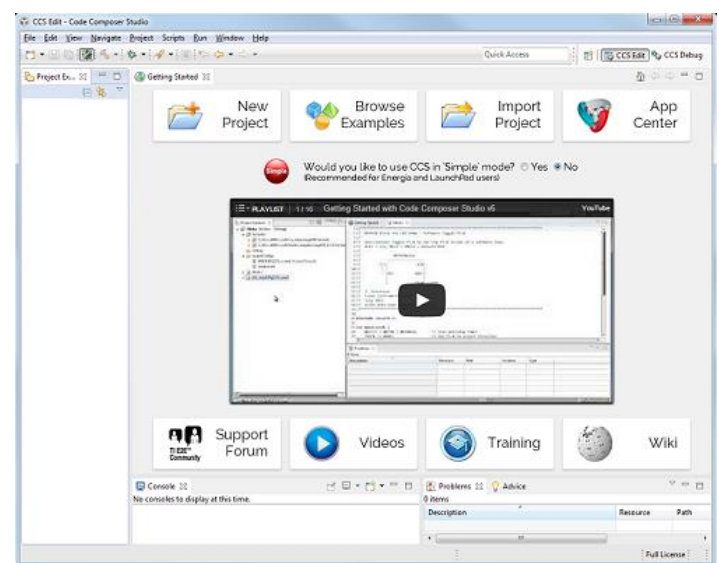

# **2.** 导入 **CCS** 工程

选择 "Project->Import CCS Projects"

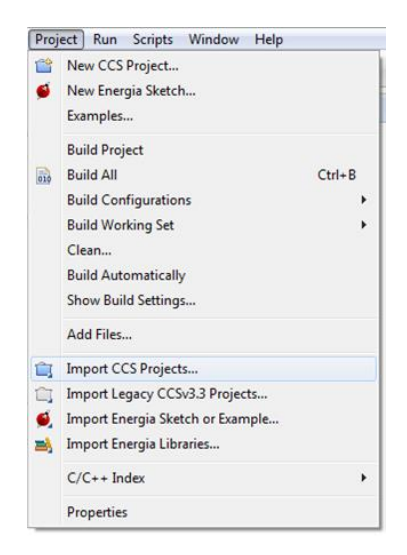

# **3.** 在 **design center** 的默认路径中选择相应的样例工程

#### 示例路径为:

C:\Users\Username\CapTIvateDesignCenter\_x\_xx\_xx\_xx\CapTIvateDesignCenterWorkspace\TI\_Examples\FR2676\_ CAPTIVATE-BSWP

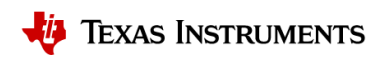

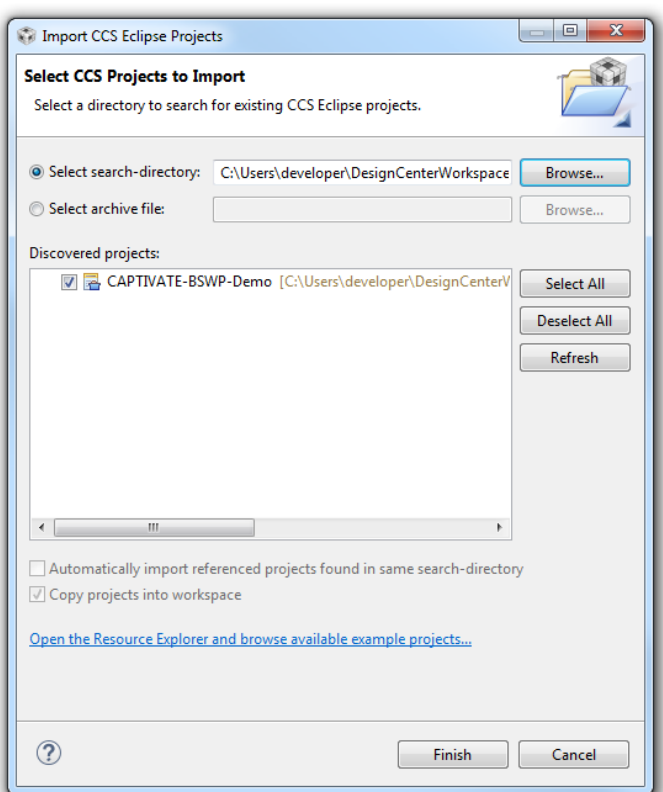

# **4.** 运行和体验电容触摸的样例工程

点击调试按钮

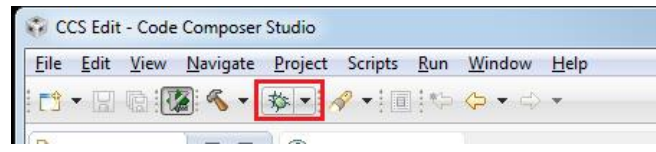

第一次编译可能花费较长时间,请耐心等待。<br>warning #10366-D: automatic library build: using library<br><mark>"C:\ti\ccs1030\ccs\tools\compiler\ti-cgt-msp430\_20.2.4.LTS\lib\rts430x\_lc\_ld\_eabi.lib" for the first time, so it must be built. This may</mark> take a few minutes.

点击运行按钮和结束按钮。然后可能需要**插拔**一下电源。

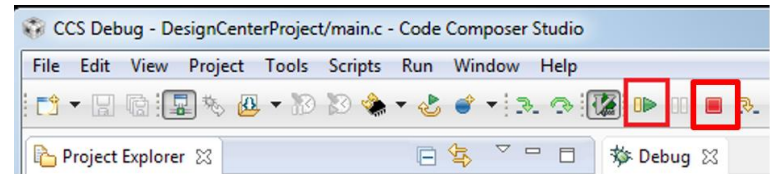

# **5.** 导入对应的 **CapTIvate** 开发中心工程

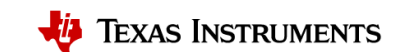

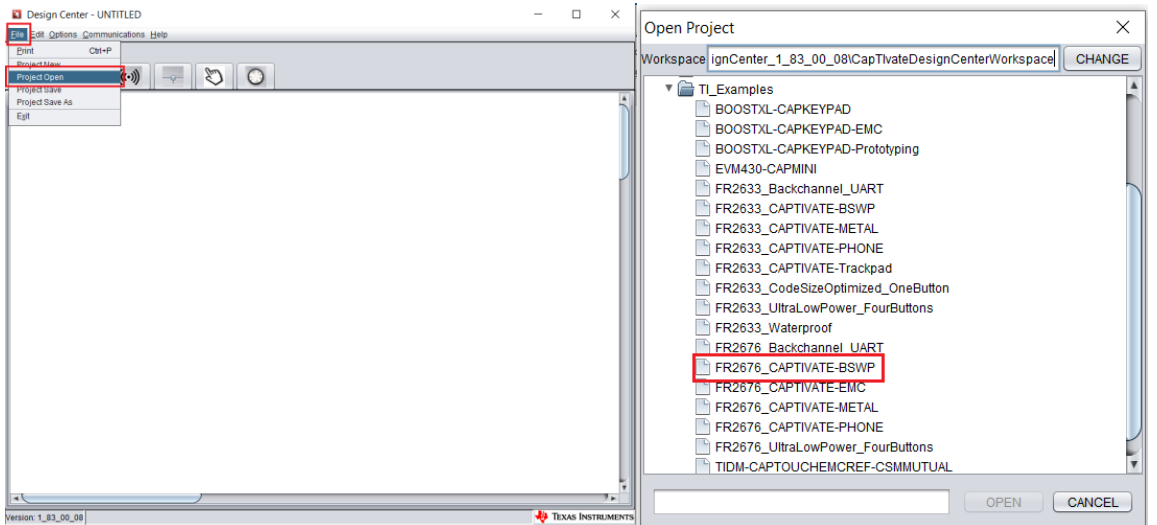

**6.** 将 **CapTIvate** 开发中心连接到 **MSP430**

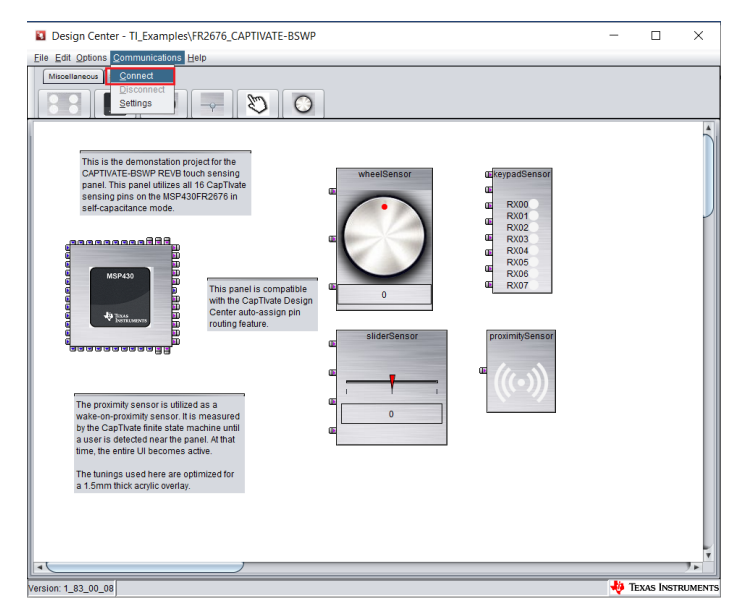

# **7.** 体验电容触摸的相关功能

说明: 白色表示无信号触发,黄色表示接近感应信号触发,绿色表示触摸信号触发。

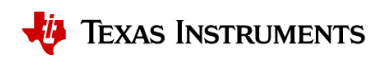

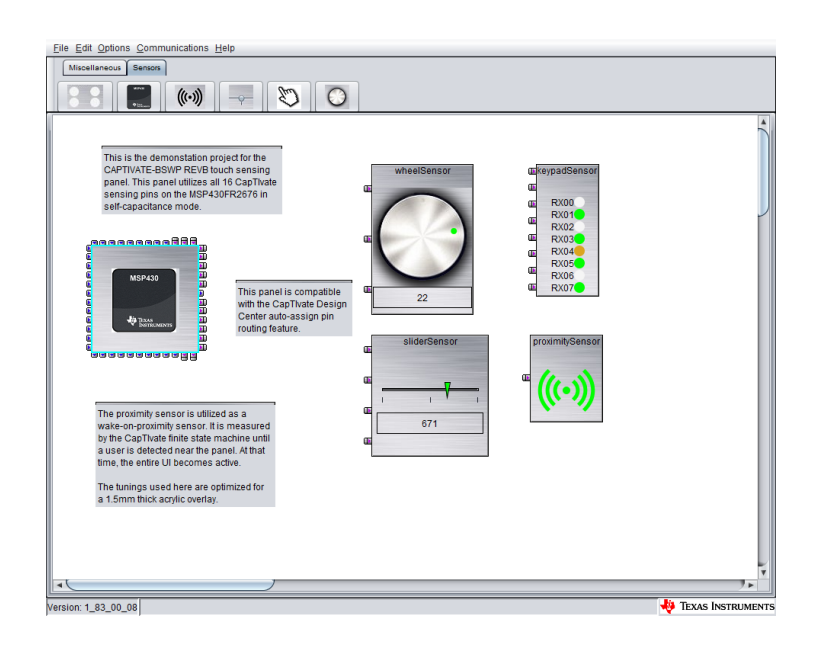

#### **8.** 在线调参

修改参数,点击 Apply 按键即可完成参数的在线更新,更多说明与介绍请参考本手册的 5.3 [章节。](#page-23-1)

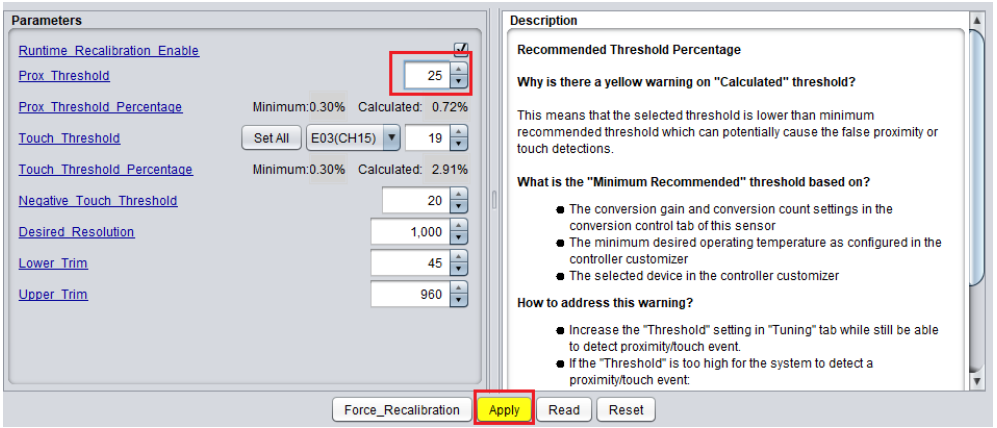

# <span id="page-41-0"></span>**6.5** 快速开发

在用户开发自己的硬件之前,我们可以基于 CapTIvate 开发中心和 MSP 官方的硬件验证平台快速创建工 程,配置触控功能,快速开始验证和简单开发。

#### **1.** 在 **CapTIvate** 开发中心中创建一个新的工程

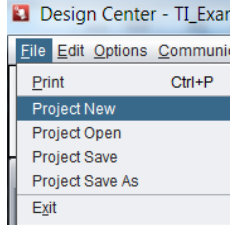

**2.** 根据设计需求放置滑条传感器

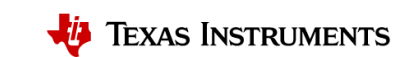

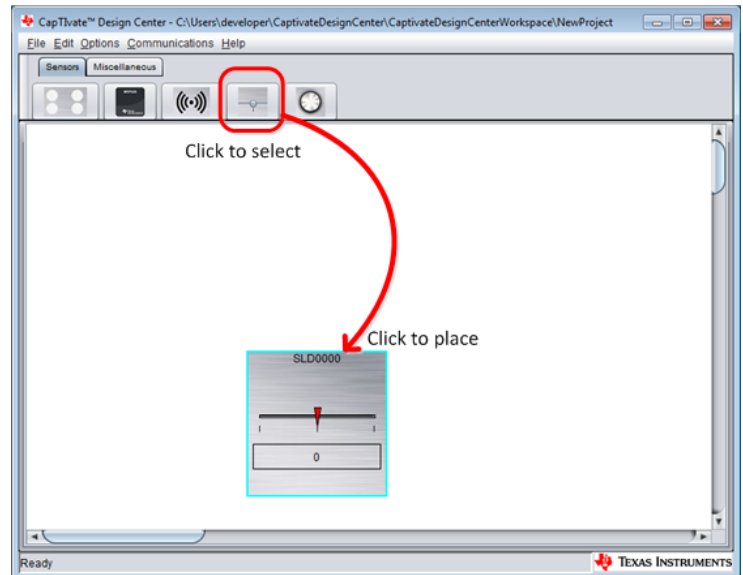

**3.** 根据设计需求设置滑条传感器的属性

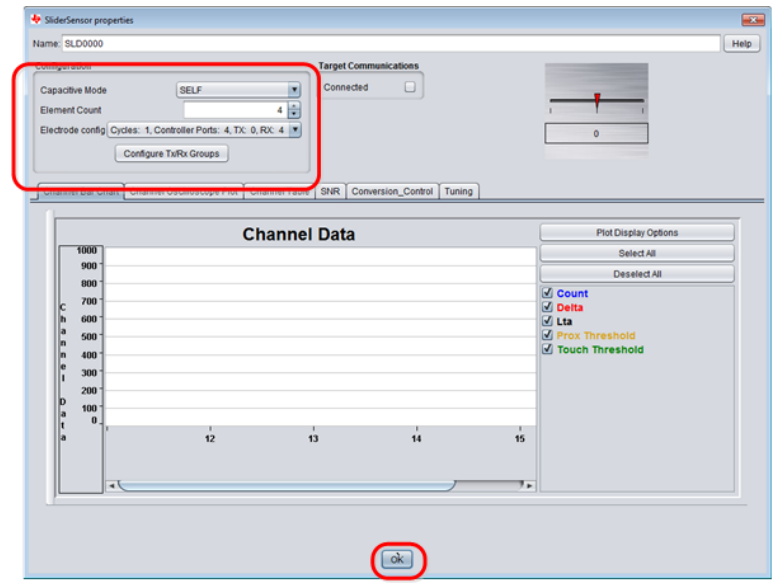

**4.** 根据设计需求放置滚轮传感器

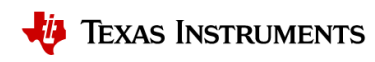

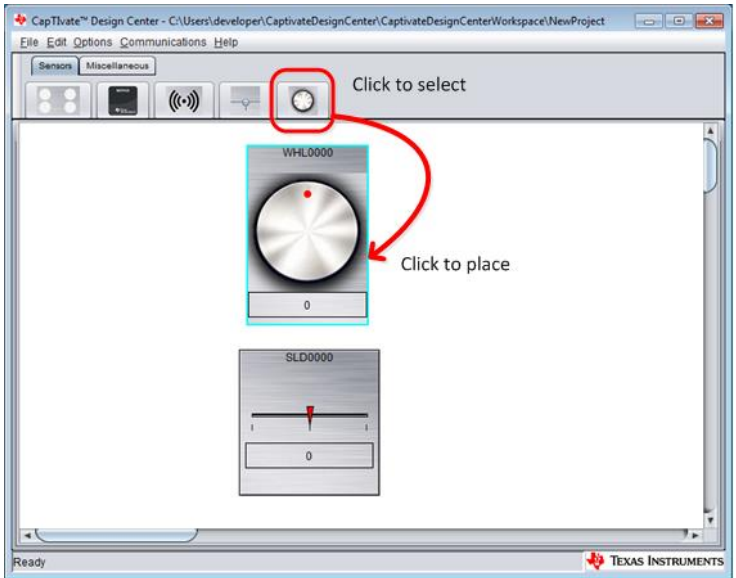

**5.** 根据设计需求设置滚轮传感器的属性

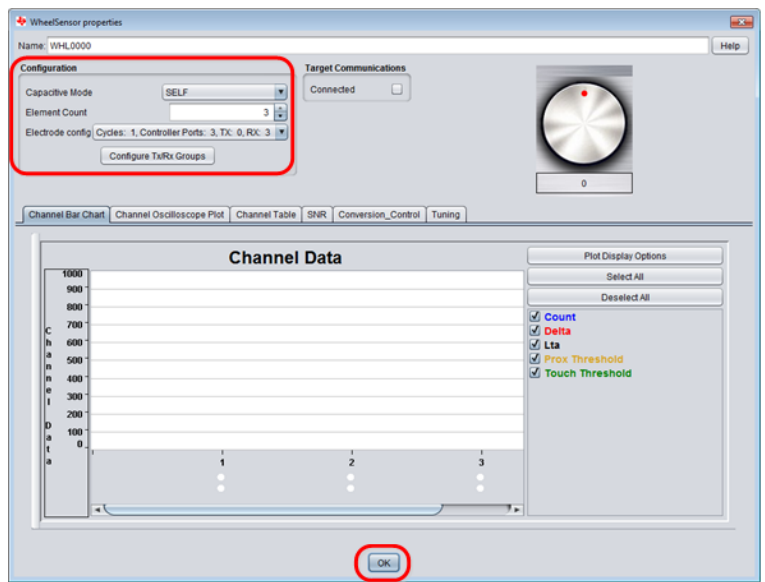

**6.** 根据设计需求放置按键传感器

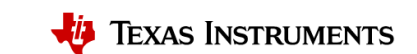

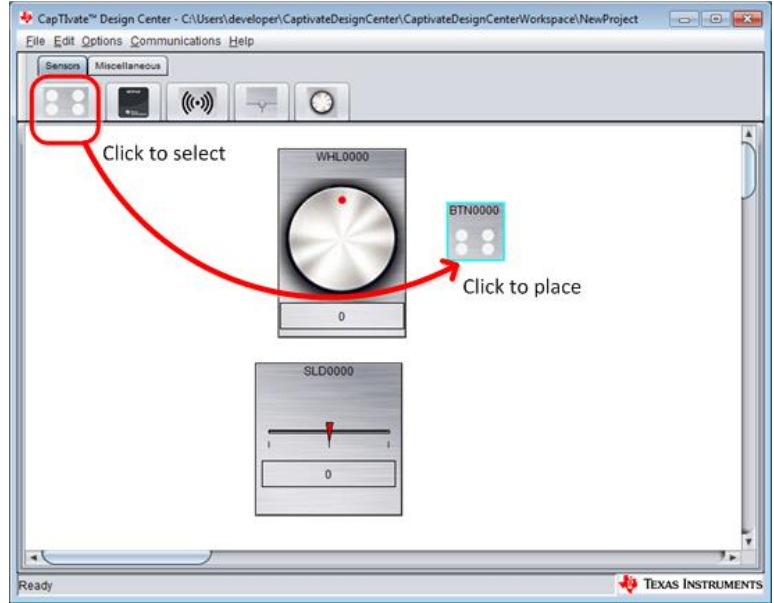

**7.** 根据设计需求设置按键传感器的属性

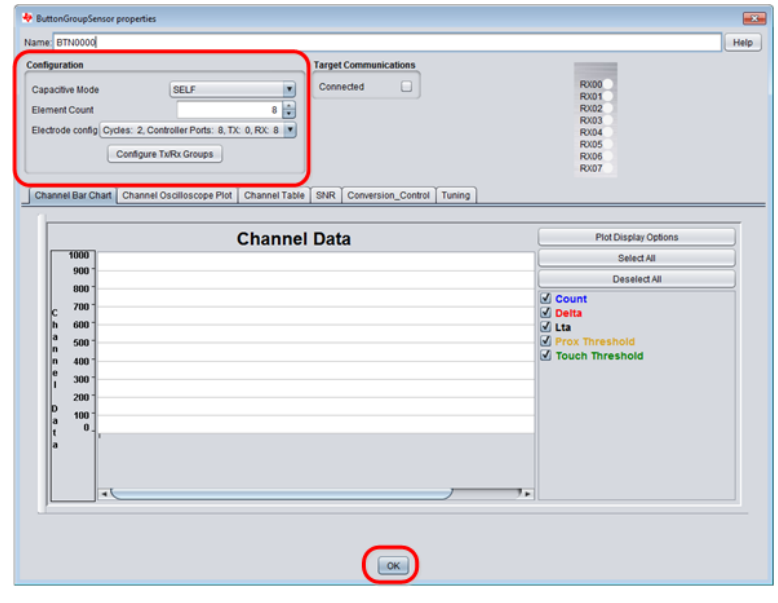

**8.** 根据设计需求放置接近感应传感器

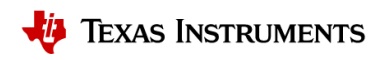

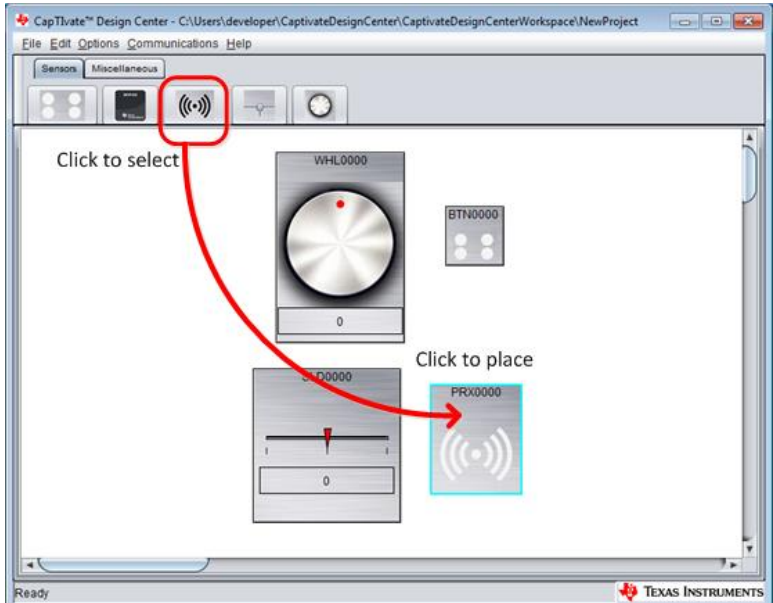

**9.** 根据设计需求设置接近感应传感器的属性

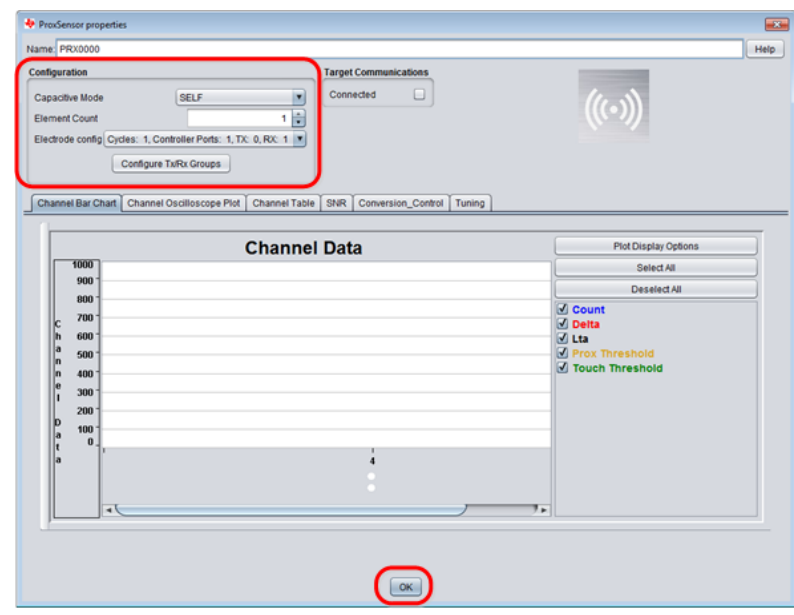

**10.** 选择合适的 **CapTIvate™ MCU**

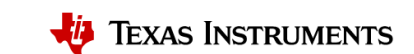

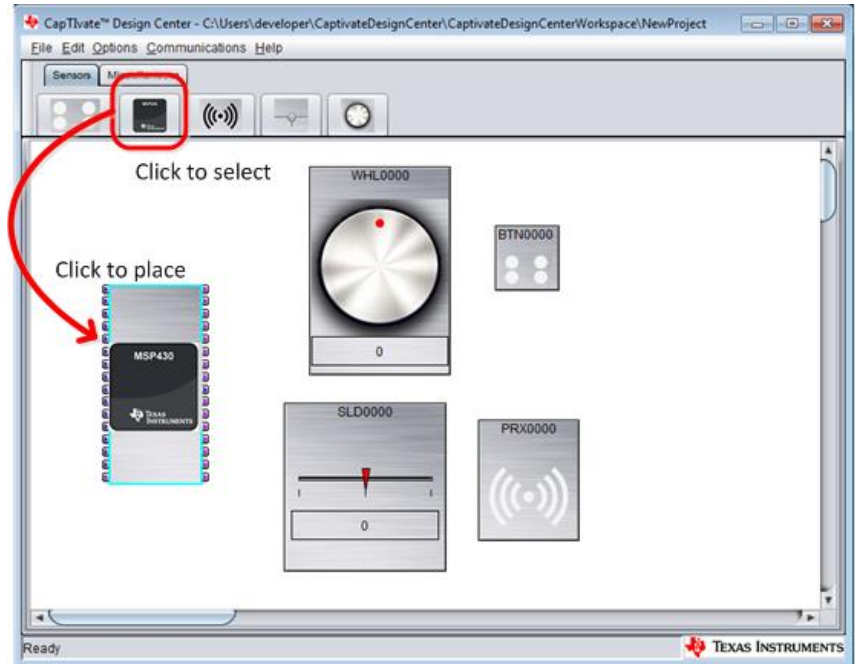

## **11.** 将传感器连接到 **CapTIvate™ MCU** 电容式触摸 **I/O** 端口

双击选择的 CapTIvate™ MCU 控件以显示属性。 将 MSP430 控件配置为 MSP430FR2633IRHB (32 引脚 QFN 封装) 请注意,红色 LED 亮起,表示此时仍有未连接的传感器端口。

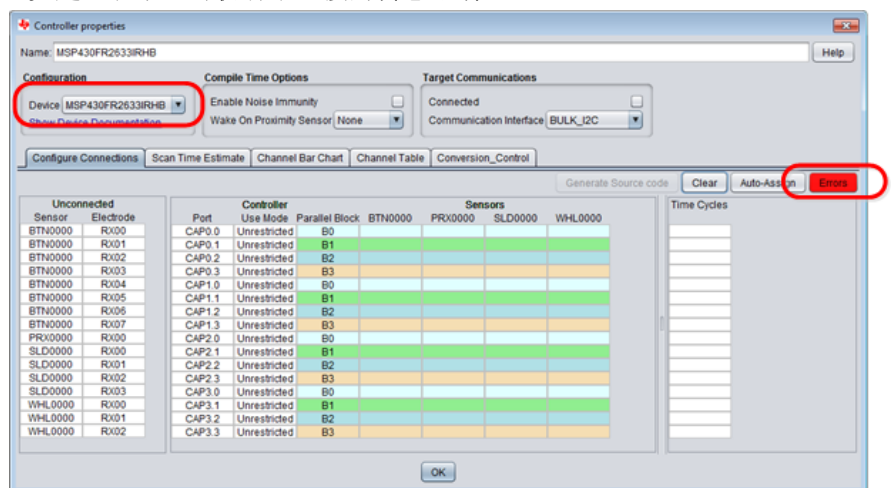

选择"Auto-Assign"按钮, 自动将所有传感器端口分配给 CapTIvate™ MCU 上的相应端口。注意: 实际项目开 发时需要根据需求进行虚拟端口与实际端口的连接。当绿色 LED 指示灯亮起,表示所有传感器端口都已分 配给 CapTIvate™ MCU 的端口。

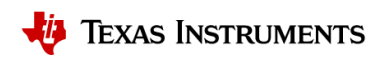

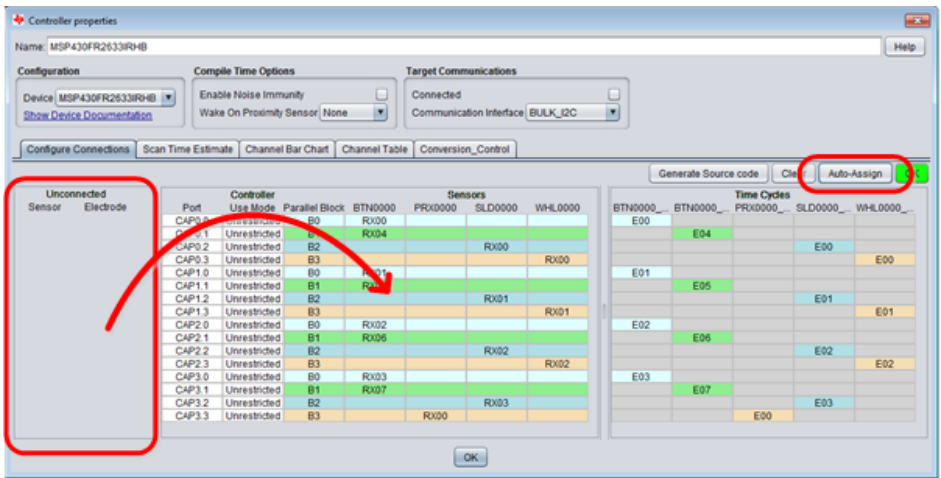

**12.** 自动生成源代码

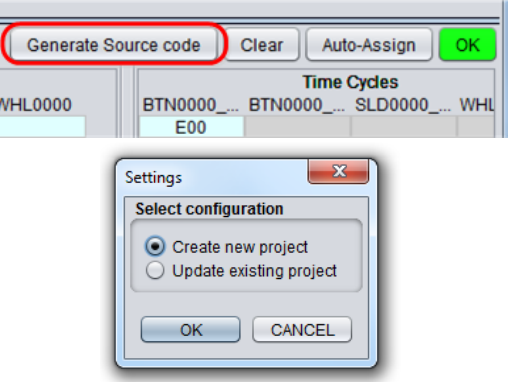

推荐保存源代码在默认 CapTIvate Design Center 目录下。

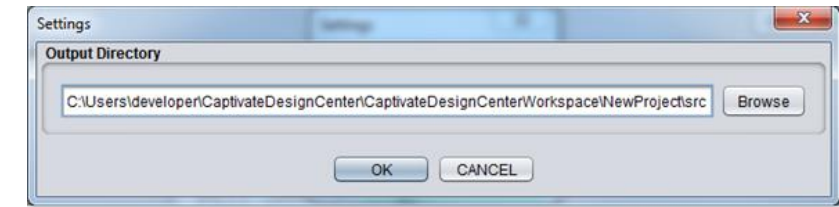

# **13.** 在 **CCS** 上导入工程,开始上手开发

根据 6.4 [章节完](#page-37-0)成快速评估的流程。然后在 CCS 中导入调整完参数后生成的工程, 添加系统功能。注意: 如果 CCS 图标中显示灰色,表示 workspace 或 CCS 目录中有相同命名的工程,如下图所示。

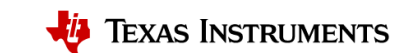

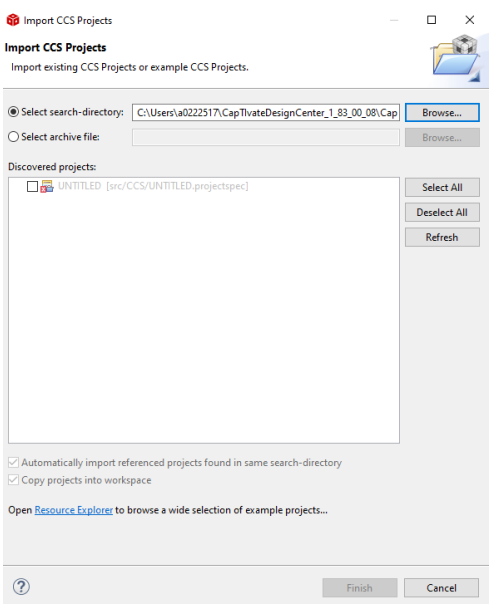

注意:由于为了节省代码空间,代码编译优化选择最高级别。建议实际开发时将 Optimization 关闭。

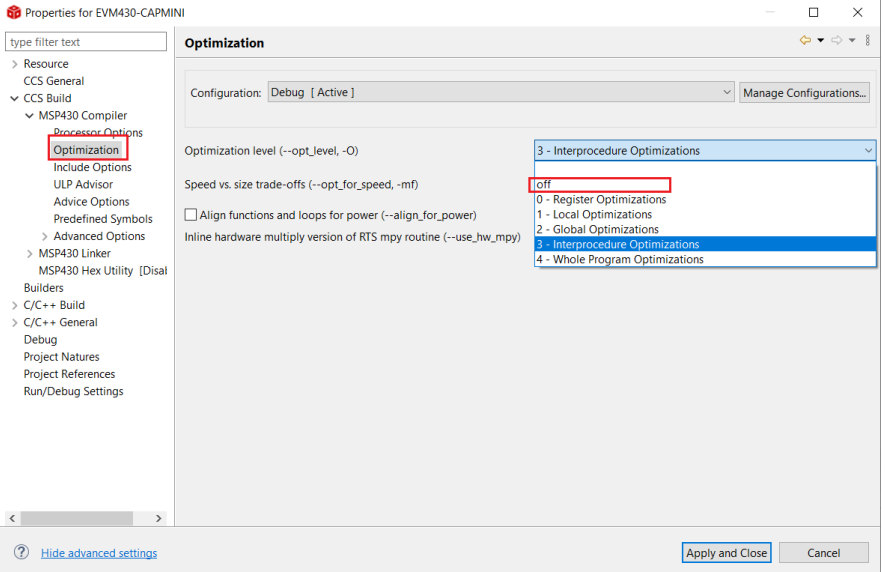

#### 重要声明和免责声明

TI 提供技术和可靠性数据(包括数据表)、设计资源(包括参考设计)、应用或其他设计建议、网络工具、安全信息和其他资源,不保证没 有瑕疵且不做出任何明示或暗示的担保,包括但不限于对适销性、某特定用途方面的适用性或不侵犯任何第三方知识产权的暗示担保。

这些资源可供使用 TI 产品进行设计的熟练开发人员使用。您将自行承担以下全部责任:(1) 针对您的应用选择合适的 TI 产品,(2) 设计、验 证并测试您的应用,(3) 确保您的应用满足相应标准以及任何其他安全、安保或其他要求。这些资源如有变更,恕不另行通知。TI 授权您仅可 将这些资源用于研发本资源所述的 TI 产品的应用。严禁对这些资源进行其他复制或展示。您无权使用任何其他 TI 知识产权或任何第三方知 识产权。您应全额赔偿因在这些资源的使用中对 TI 及其代表造成的任何索赔、损害、成本、损失和债务,TI 对此概不负责。

TI 提供的产品受 TI 的销售条款 [\(https:www.ti.com.cn/zh-cn/legal/termsofsale.html\)](https://www.ti.com.cn/zh-cn/legal/termsofsale.html) 或 [ti.com.cn](https://www.ti.com.cn) 上其他适用条款/TI 产品随附的其他适用条款 的约束。TI 提供这些资源并不会扩展或以其他方式更改 TI 针对 TI 产品发布的适用的担保或担保免责声明。

> 邮寄地址:上海市浦东新区世纪大道 1568 号中建大厦 32 楼,邮政编码:200122 Copyright © 2021 德州仪器半导体技术(上海)有限公司